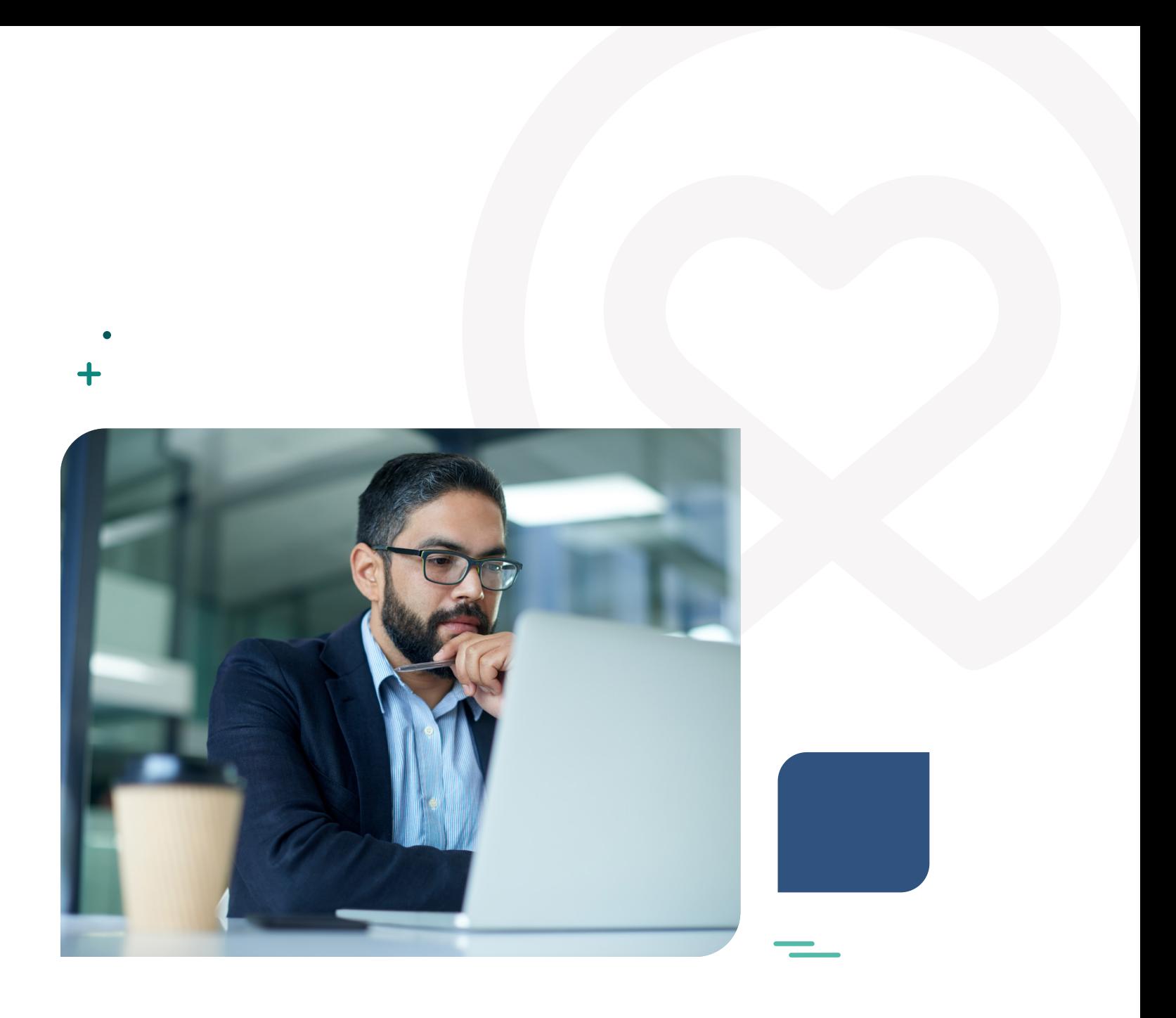

BENEFITS MANAGEMENT

**Employer Services User Guide**

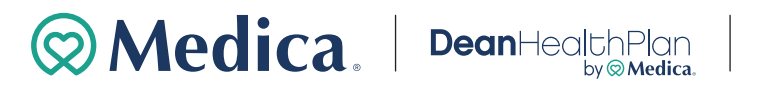

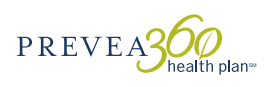

### **Table of contents**

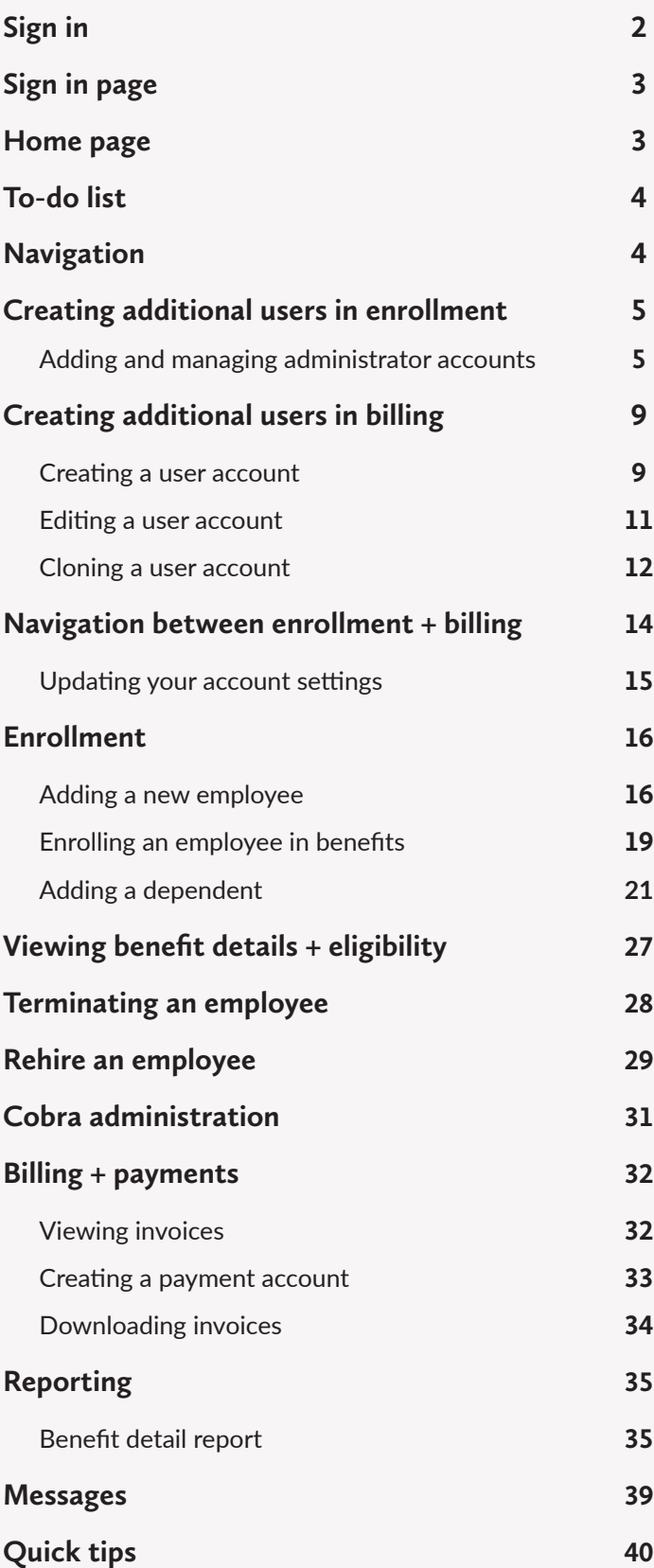

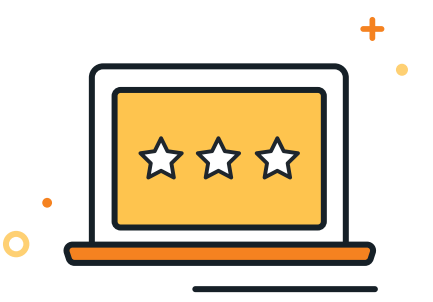

### Introduction

Welcome! In this Employer Services User Guide, you'll discover how to manage your plan benefits for your employees. From enrolling new employees to paying an invoice, this guide details how to effectively administer your health plan.

<span id="page-2-0"></span>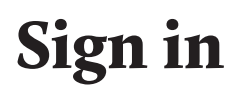

As soon as the group has been set up, we'll send you an email with your user name and temporary password. You can then set up your account and your password.

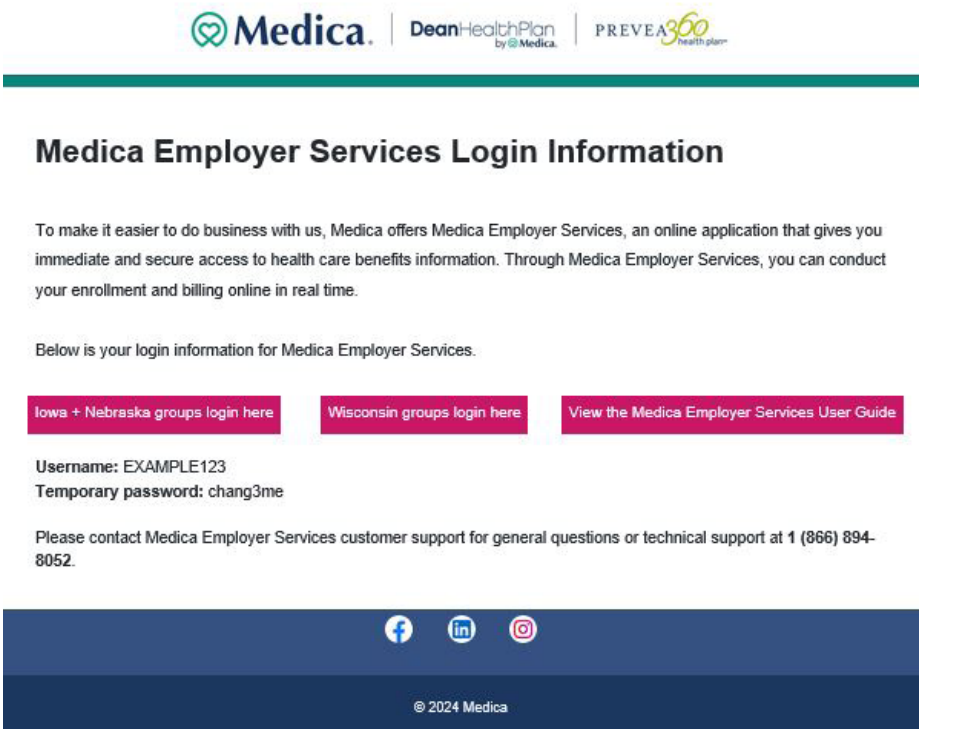

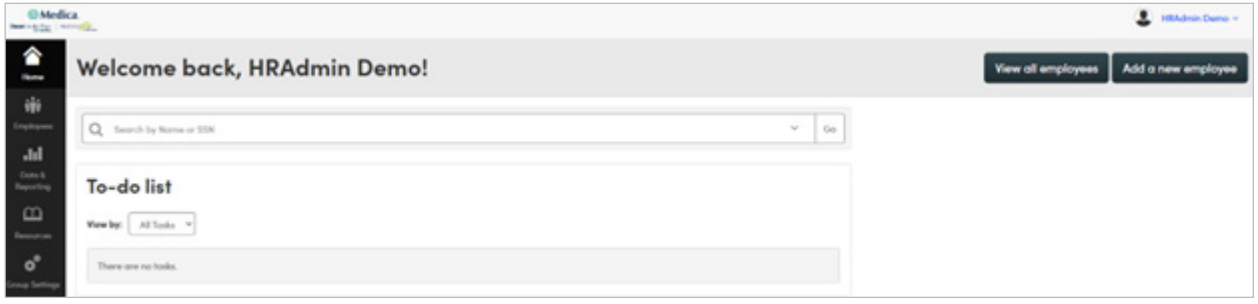

## Sign in page

Depending on your group's location, you'll see one of these two sign in screens.

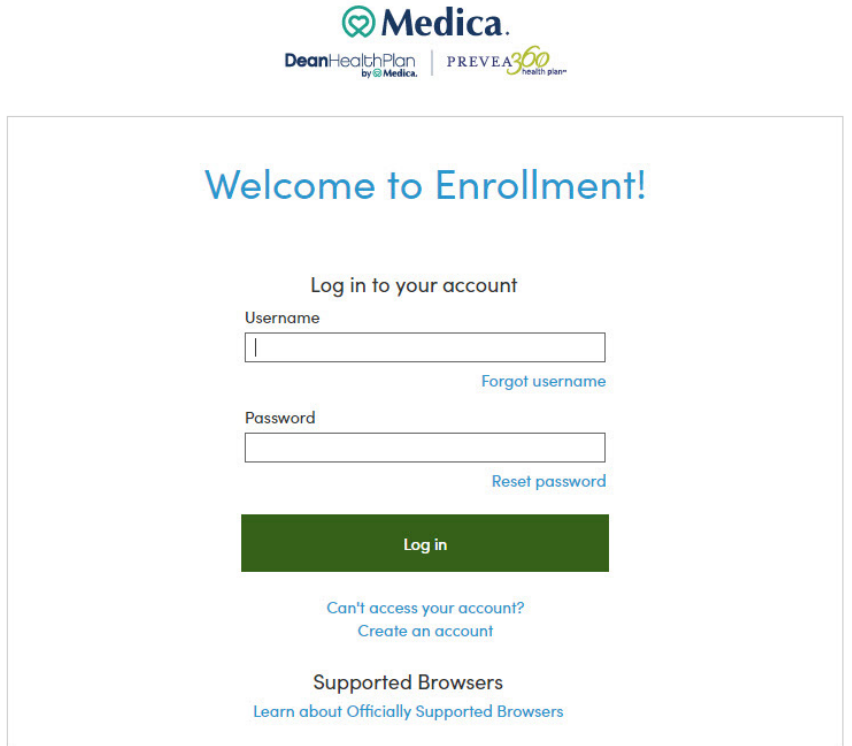

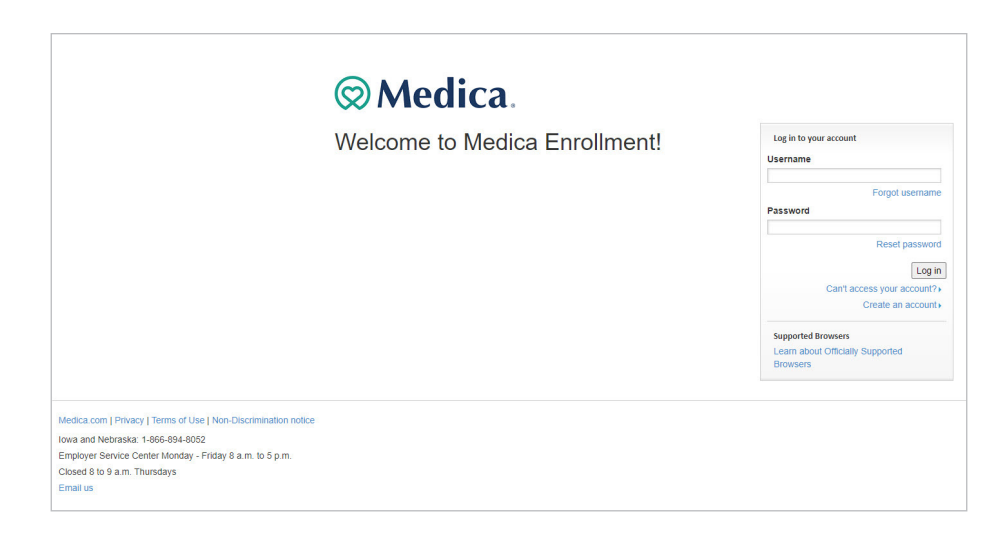

### Home page

After signing in to your account, you'll see the home page.

### <span id="page-4-0"></span>To-do list

When an employee's record has missing information or important documentation, a task will appear in your **to-do list**. Located on the home page, this tool allows you to quickly and easily complete required tasks provided you have permission to do so.

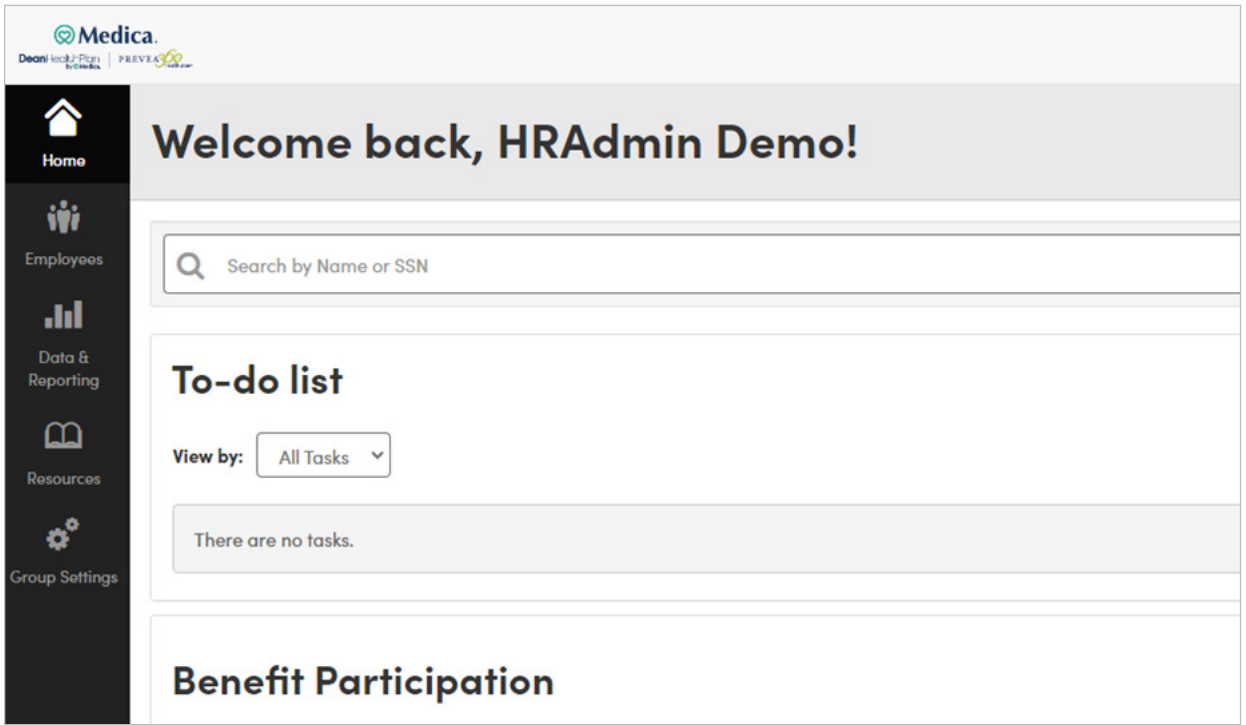

It's important to stay on top of your **to-do** list tasks.

### Navigation **Navigation**

From the home page, you can easily access key features and tools by selecting an option from the navigation bar From the home page, you can easily access key features and tools by selecting an option from the on the left side of the page. Below is an overview of each tab's key functionality.

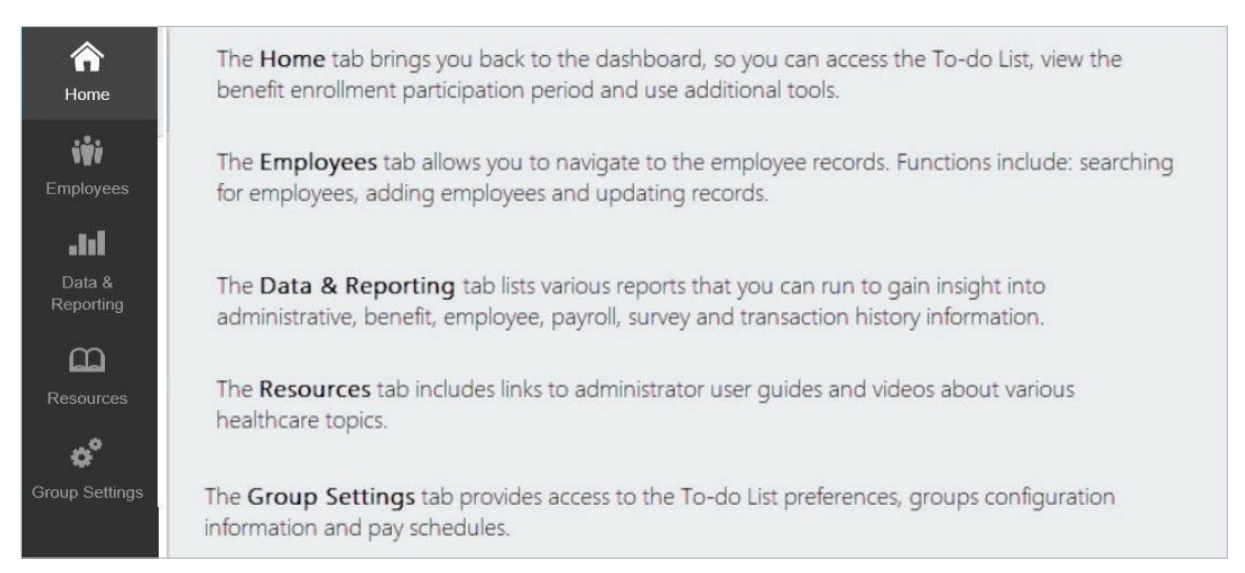

### <span id="page-5-0"></span>Creating additional users in enrollment

The main user for the group will be a designated Client Super User. The Client Super User has the ability to add additional accounts that will be able to sign in, view, and/or manage enrollments.  $T$  matrix will be a designated client  $T$  and  $T$  . The client Super User. The client Super User has the ability  $T$ 

- $\bullet$  A Client Restricted user can manage enrollments  $\bullet$
- A Client View Only user can view reports and enrollment information

### **Adding and managing administrator accounts Adding and Managing Administrator Accounts**

1. Access **Group Settings** from the home page 1. Access **Group Settings** from the home page

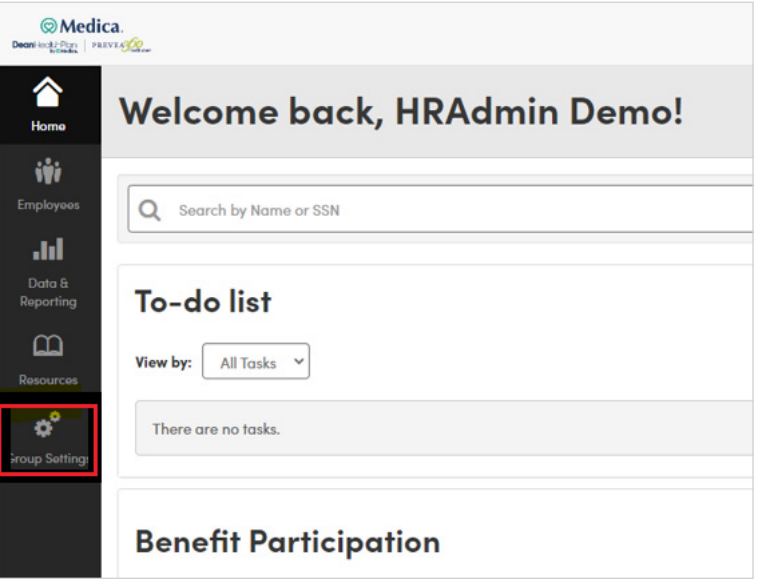

2. Once in Group Settings select **Manage administrator** accounts. 2. Once in Group Settings select **Manage administrator** accounts.

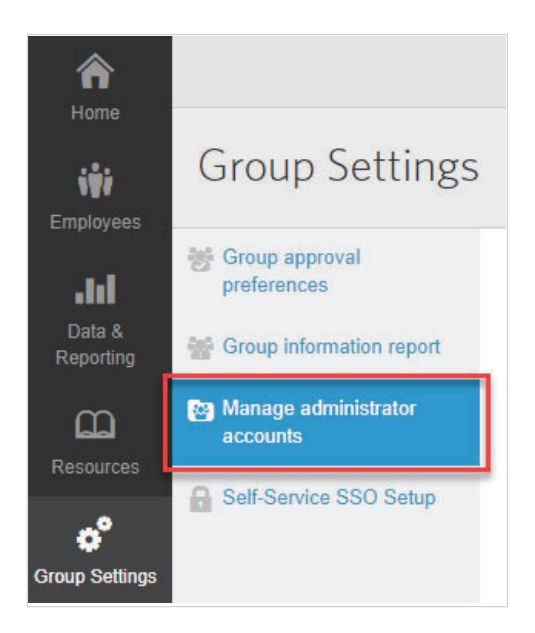

3. Select **Create New Administrator Account** 3. Select **Create New Administrator Account**

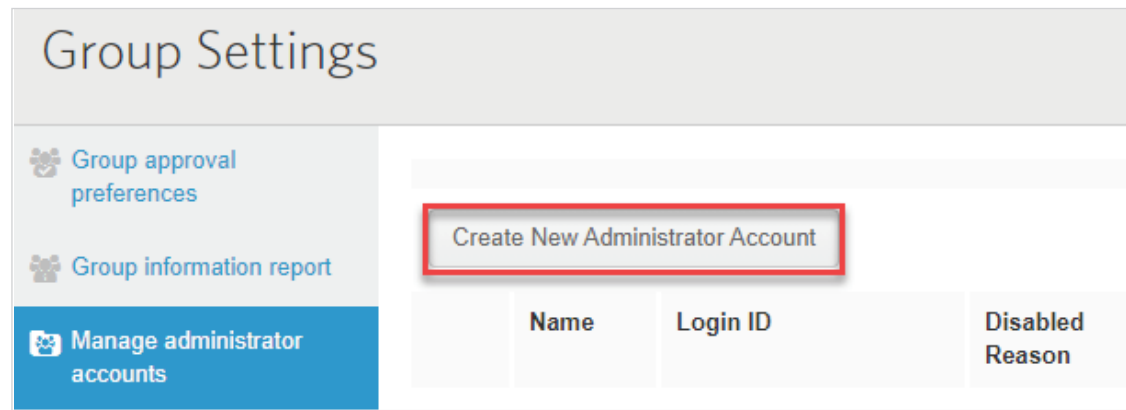

4. Select Role from the **Sponsor Admin Template** drop down menu 4. Select Role from the **Sponsor Admin Template** drop down menu 4. Select Role from the **Sponsor Admin Template** drop down menu

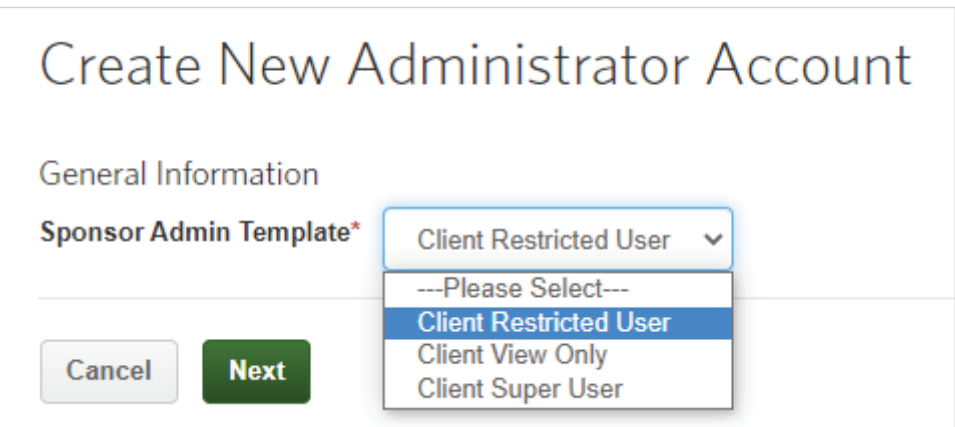

Reminder:  $A$  and  $B$  can manage enrollments user can manage enrollments user can manage enrollments user can manage enrollments of  $B$ 

- $\bullet~$  A Client Restricted user can manage enrollments A Client View Client Can manage enrollments and enrolled information in the management in  $\alpha$
- $\bullet~$  A Client View Only user can view reports and enrollment information
- A Client Super User can manage enrollments and agent/group users

5. Once you have selected the **Admin Template**, complete the account details on the **Create New Administrator Account** page.

The following information is required in order to save and create the account:<br>**A** 

- **General information**
	- First Name  $First$
	- Last Name
	- Work Email  $\overline{a}$  Linds Name  $\overline{a}$
- **•** Sign in information
	- Sign in ID (typically their email) (Must contain 8-24 characters, at least one letter, optional special characters: dashes, decimals, underscores, the @ symbol. It may not contain any spaces, special characters other than those referenced or the password).
	- Password contain any spaces, special characters other than those referenced or the password).
	- Password Confirmation  $s$ word Confirmation
- **Temporary account** (Select No unless account should have a limited time to access the platform)
- **Approval task list options** Approval Task List Options
	- No changes should be needed in this section No changes should be needed in this section

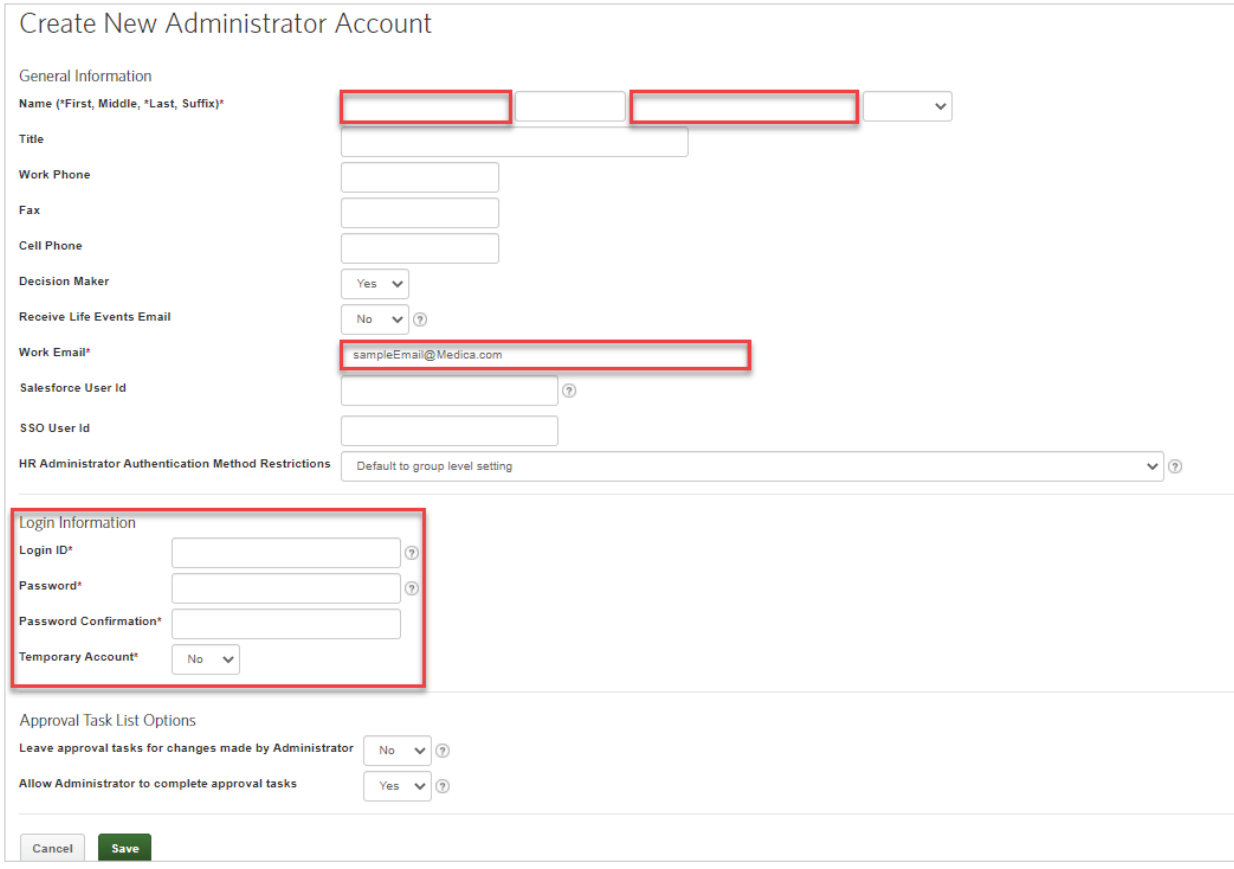

6. The next screen is Task Change Notification Settings. You don't need to enter anything in this screen. Click **Save** to continue. screen.Click **Save t**o continue.

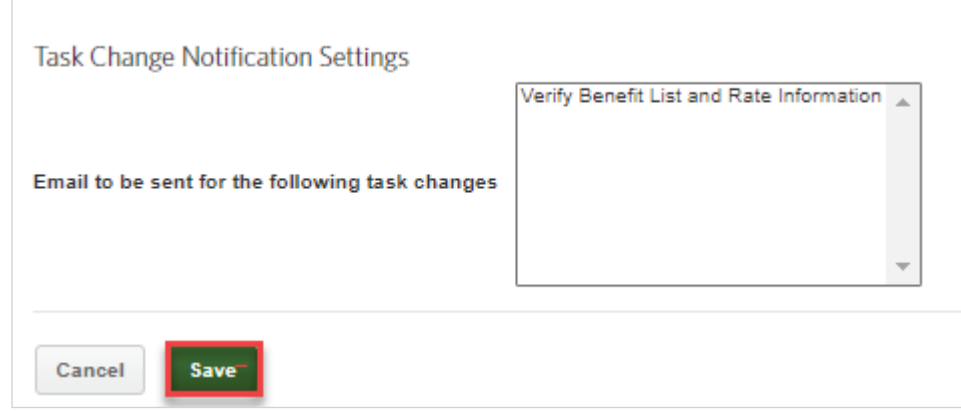

## <span id="page-9-0"></span>Creating additional users in billing

Client Super Users can add or manage user accounts on the **Users** tab to add access to the **Billing** section of the platform. of the platform.

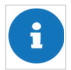

 **You can only add and view users with the same or lower permission level as you.** You can only add and view users with the same or lower permission level as you.

#### **Creating a User Account**

- 1. Click **Users** in the main navigation bar and the **User Accounts** tab will display 1. Click **Users** in the main navigation bar. The **User Accounts** tab displays. Click USEIS III LIIE IIIaIII Haviga
- 2. Click the **Create User Account** button

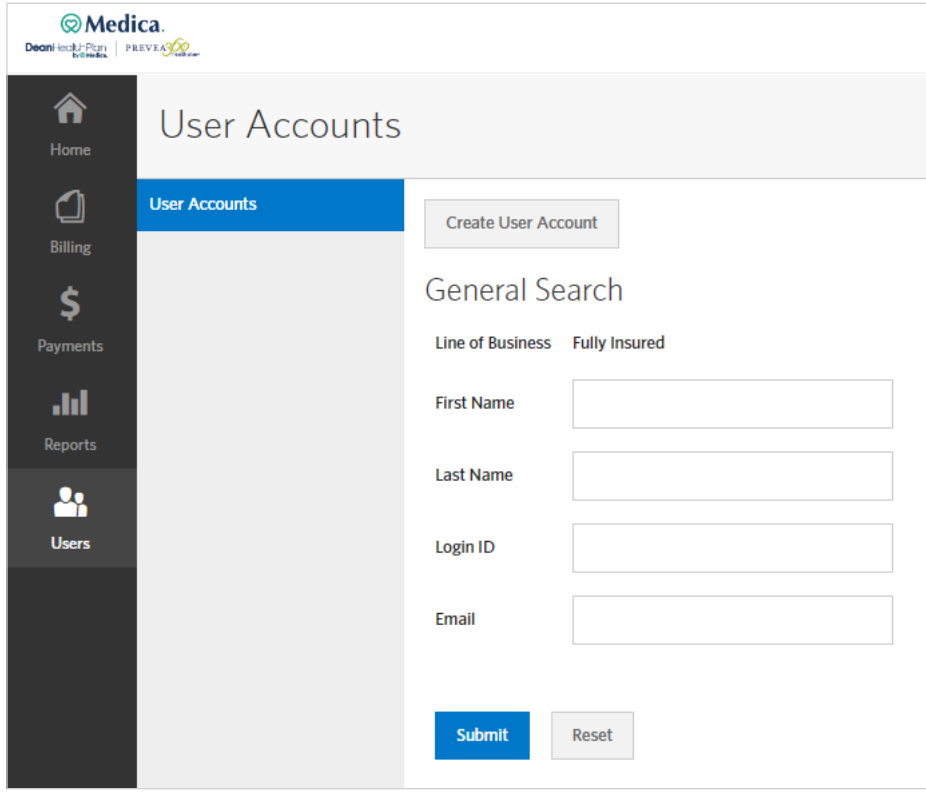

3. Enter the requested information on each of the tabs for the user account: Name, Sign in, Security, System, **Restrictions** and **Emails**. Required fields are indicated with an asterisk (\*). Click **Next** after completing each tab. Click **Next** after completing each tab.

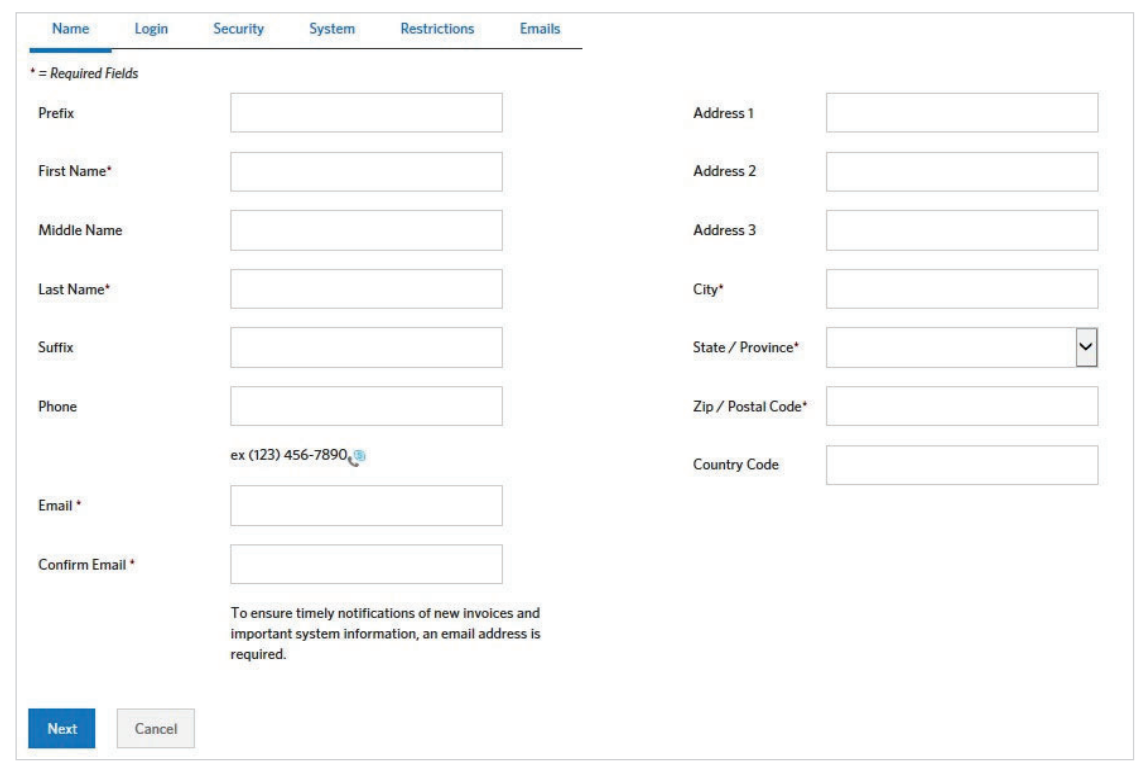

- Name tab: Enter the user's demographics on this tab. If the user should receive emails, as configured on the emails tab, be sure to enter a valid email address for the user.
- **Sign in tab:** Click the help icon for **Username** and **Password** to view the username and password requirements. Ensure the **Enable Sign in** checkbox is selected to allow the user to sign in to the system. configured on the *Emails* tab, be sure to enter a valid email address for the user. **Login tab:** Click the **help icon** for *Username* and *Password* to view the username and password
- Security tab: Select the security profile(s) to be assigned to the user. This determines the features and functionality the user can access.
- $\bullet$  System tab: If your group has access to more than one label system, select to determine which label system(s) the user should be able to access. system tap. If your group has access to more **Restrictions table** to decess.
- Restrictions tab: If your group has more than one classification for invoices (for example, invoices are generated per location), select which invoice group(s) the user should be able to access.
	- Email tab: Select what events should trigger an email notification to be sent to the email address entered for the Linan tab. Select what events should trigger an email notification to be sent to the email user. For example, you may choose to receive an email when a new invoice is available.

<span id="page-11-0"></span>4. Click **Save** once all tabs are complete. You'll receive a confirmation message. 4. Click **Save** once all tabs are complete. You'll receive a confirmation message.

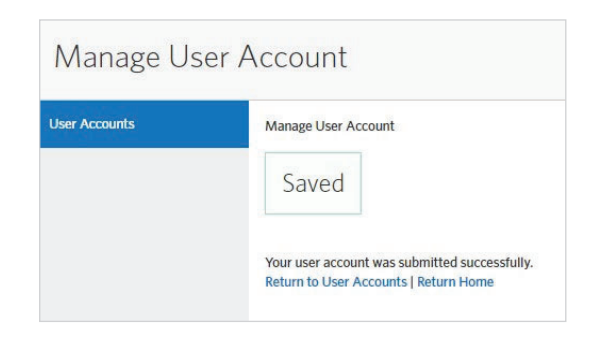

#### **Editing a user account Editing a User Account**

To update a user's account information, complete the following steps:

- 1. Click Users in the main navigation bar and the User Accounts tab will display
- 2. Enter your search criteria for the user account and click **Submit**. To search for all users, click **Submit** without entering any criteria 2. Search for the user account using any of the search fields. Click **Submit**. To search for all users, click **Submit** without entering any criteria in the search fields.

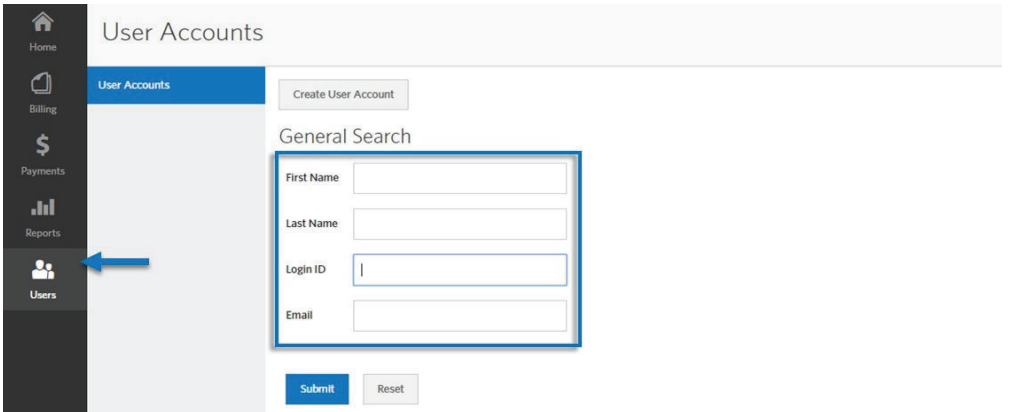

- 3. Click **Options**, then select **Edit User Account** for the account to be updated on the Search Results page
- 4. Navigate to any of the tabs you need to update 3. Click **Options**, then select **Edit User Account** for the account to be updated on the Search riy or trie taps y
- 5. Click **Save** after making your changes 3. Click **Options**, then select **Edit User Account** for the account to be updated on the Search e after making your changes

### <span id="page-12-0"></span>**Cloning a user account**  $\blacksquare$  **useful if you need to create server with the same permission sets. We also with the same permission sets. We also with the same permission sets. We also with the same permission sets. We also**

.<br>You can copy information from one user account to another to quickly add new users to the system. This is particularly is a same py information non-one aser account to another to quietty dad now asers to the useful if you need to create several users with the same permission sets. f you need to create several users with the same permission sets.

Complete the following steps to clone a user account:

- 1. Click **Users** in the main navigation bar and the **User Accounts** tab will display ation in the main havigation parama the Osci Accounts tab will display
- 2. Enter your search criteria for the user account and click **Submit**. To search for all users, click **Submit** without entering any criteria (**NOTE**: you should clear the auto-populated date and reset to the date you are completing the task as the system will not allow a previous date) 2. Search for the user account using any of the search fields. Click **Submit**. To search for all users, rour search criteria for the user account and click **Submit**. To search for all users, click **Submit** w

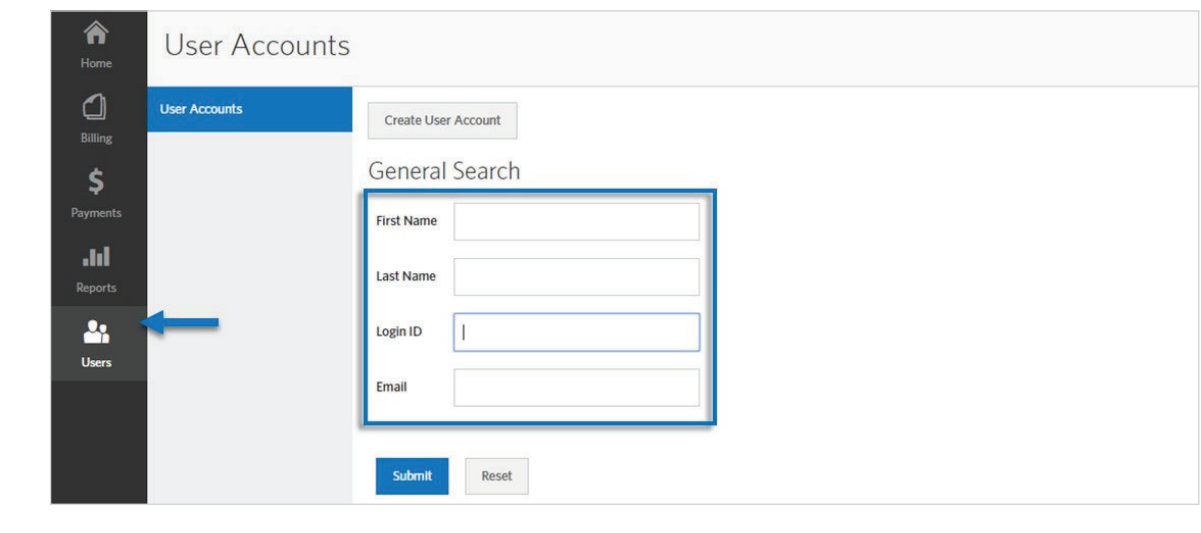

3. Click **Options**, then select **Clone User Account** on the **Search Results** page for the account to be cloned cloned.

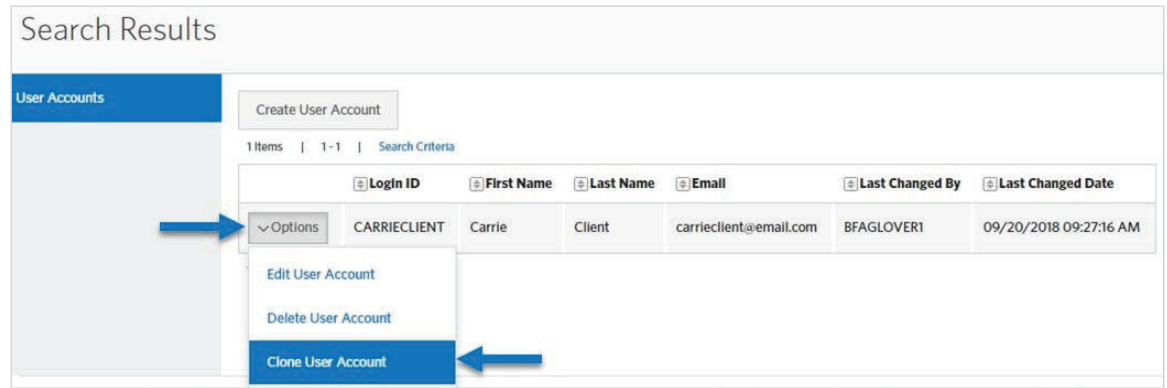

4. Enter the unique demographic information for the new user on the **Name** tab, then click **Next** 4. Enter the unique demographic information for the new user on the **Name** tab, then click **Next**.

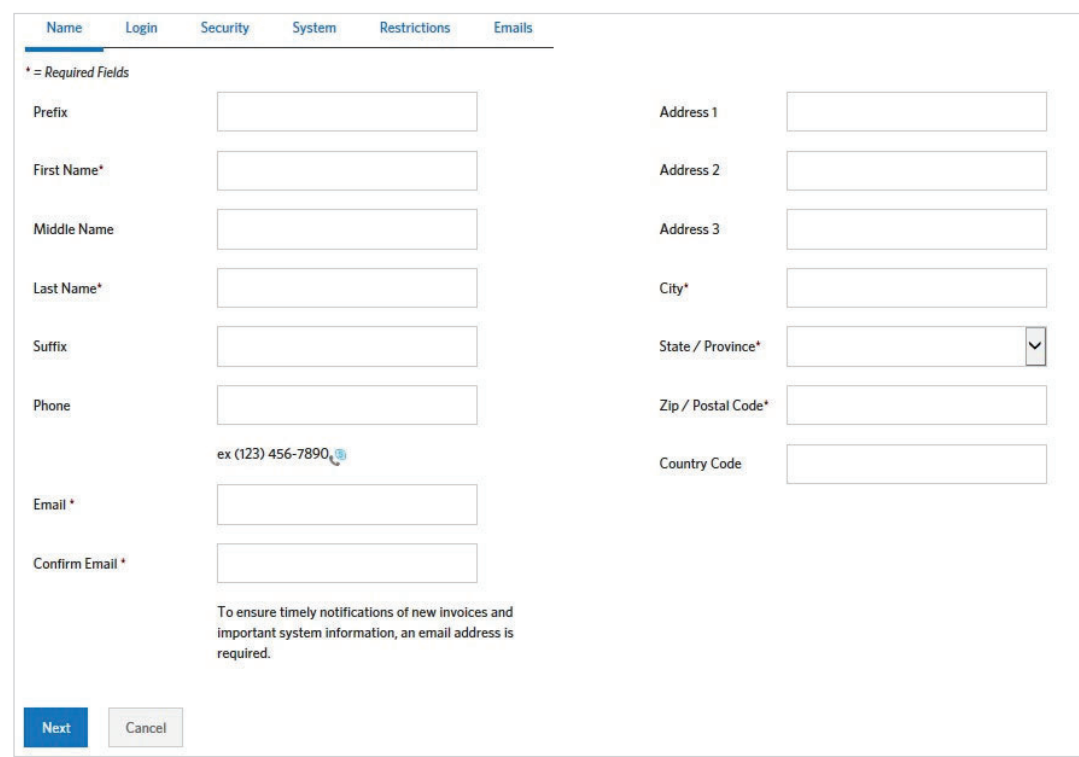

- 5. Enter the **Username** and **Password** for the new user on the sign in tab
	- Click the help icon next to the **Username** and **Password** fields to view the requirements for each ľ
- 6. Update any additional information that should be updated on the remaining tabs (Information is copied from the previous user)
- 7. Click Save and you will receive a confirmation message **compared on the remaining tabs. (Information** on the remain

# <span id="page-14-0"></span>Navigation between enrollment + billing

When setting up users that have access to both enrollment and billing, we recommended setting up a When setting up users that have access to both enrollment and billing, we recommended setting up a Single Sign On (SSO) ID. This allows a user to transition from enrollment to billing with one sign in.

The Carrier Administrator ID (usually the user's email address) entered in enrollment should be entered The Carrier Administrator ID (usually the user's email address) entered in enrollment should be entered in the SSO ID field in billing to link the two enrollment and billing account together. in the SSO ID field in billing to link the two enrollment and billing account together.

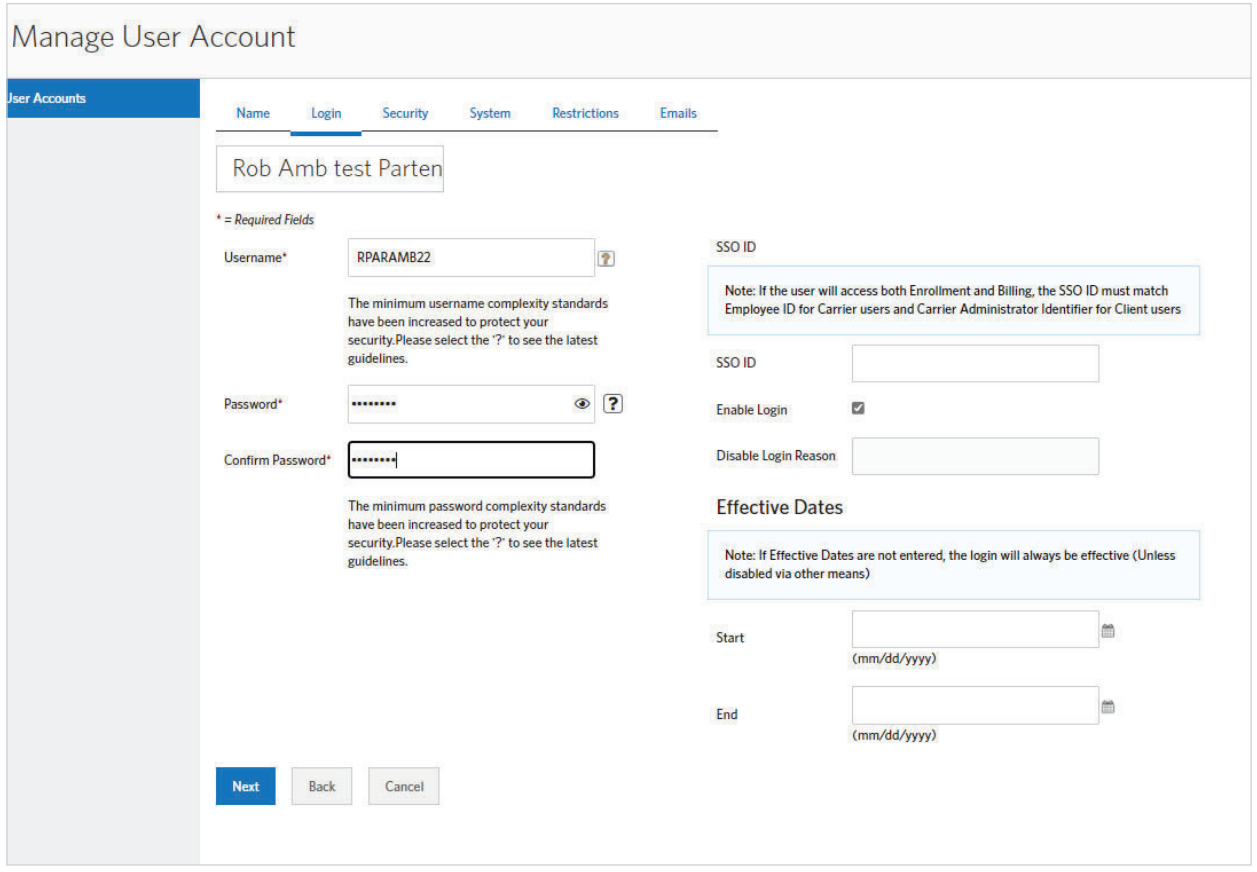

1. **Task Change Notification Settings** – Nothing is needed here, just click **Save** to continue

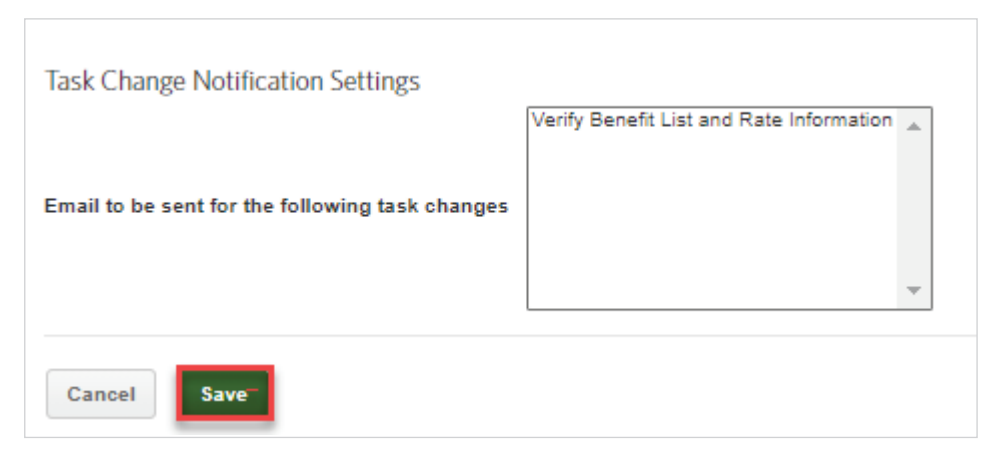

- 2. If the User should only have access to a particular set of members within a group, there is the ability to breakout access to  $\sim$  DIVISION access by SUB ACCOUNT or DIVISION.
	- $\bullet$  If the **User** should have access to **ALL** members then you just  $\textsf{Save}$  to continue

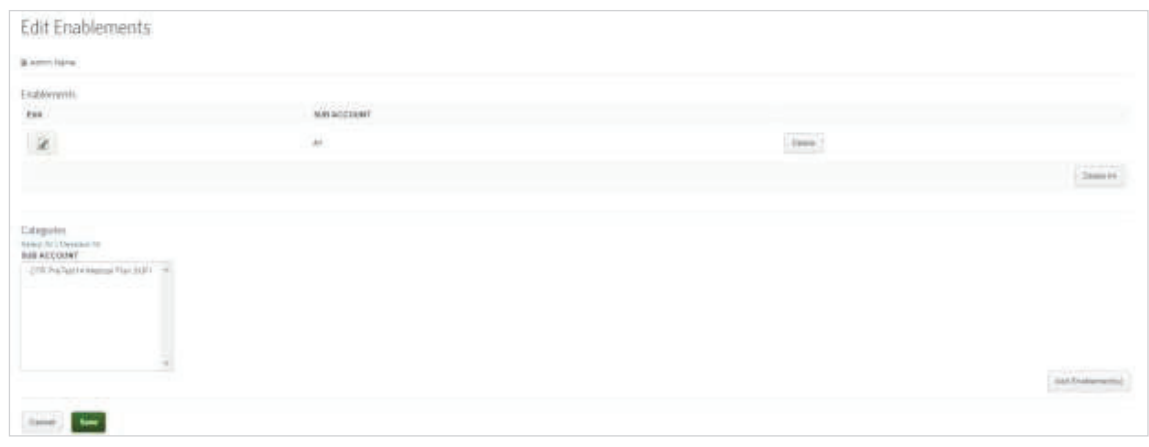

3. Upon saving the **Enablements** page the **User** account should now be visible in the list of **Users** setup for the group

#### **Updating your account settings Updating Your Account Settings**

Update your user account settings to change your email, password and security questions. Security questions may be Update your user account settings to change your email, password and security questions.Security used for account validation in the future if you lose your username or password. Updating Your Account Settings **Settings and Settings and Settings and Settings and Settings and Settings and S**  $\frac{1}{2}$  $\frac{1}{2}$  account validations may be used for account validation in the future if  $\frac{1}{2}$ 

Follow the steps below to update your user account: Follow the steps below to update your user account.

- 4. Click the **User Profile** menu in the upper right corner, and then select **My Account** 4. Click the **User Profile** menu in the upper right corner, and then select **My Account**. and the My Account Settings page will display Follow the steps below to update your user account.
- 5. Update your preferred email address, password and/or security questions as desired The **My Account Settings** page displays.  $\mu$  preferred email address, password and/or security questions as desired. The **My Account Settings** page displays.  $\mathcal{L}$  Update your preferred email address, password and or security  $\mathcal{L}$  U
- 6. Click the **Help** icon next to the **New Password** field to view password requirements (Be sure to enter a valid email address as this will allow you to receive system notifications)
- 7. Click **Save**.

### <span id="page-16-0"></span>Enrollment

#### **Adding a new employee**

Follow the steps below to add a new employee:

1. Select the **Employees** tab from the navigation bar

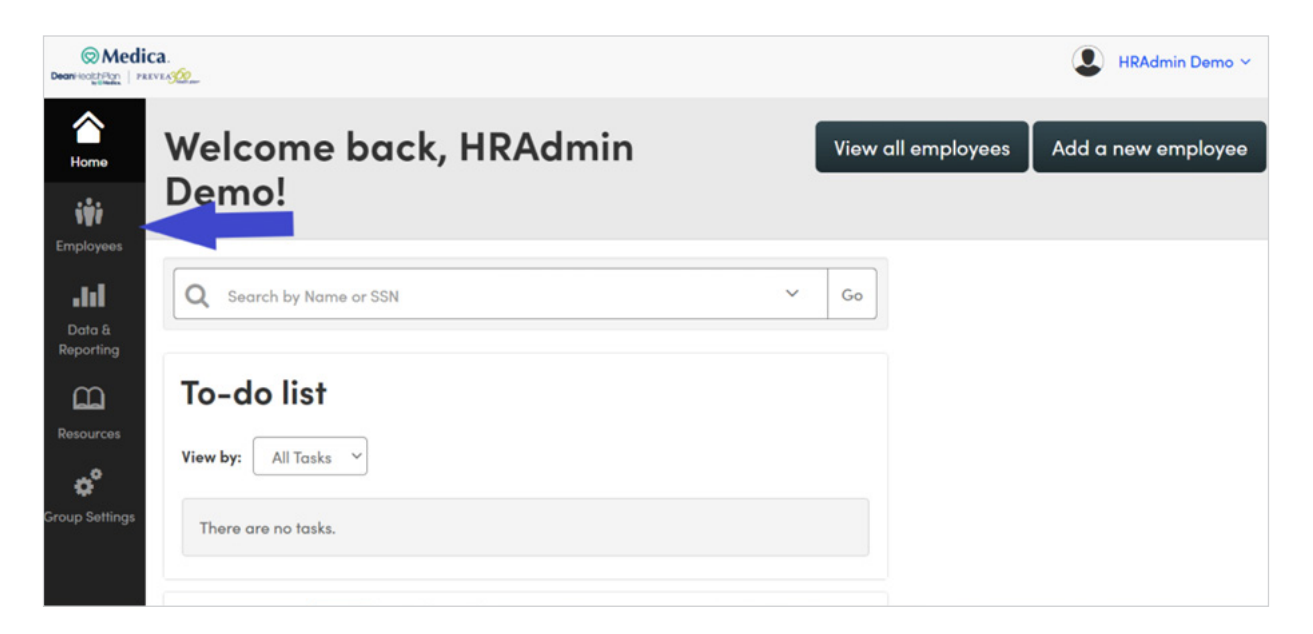

2. Click **Add a new employee**

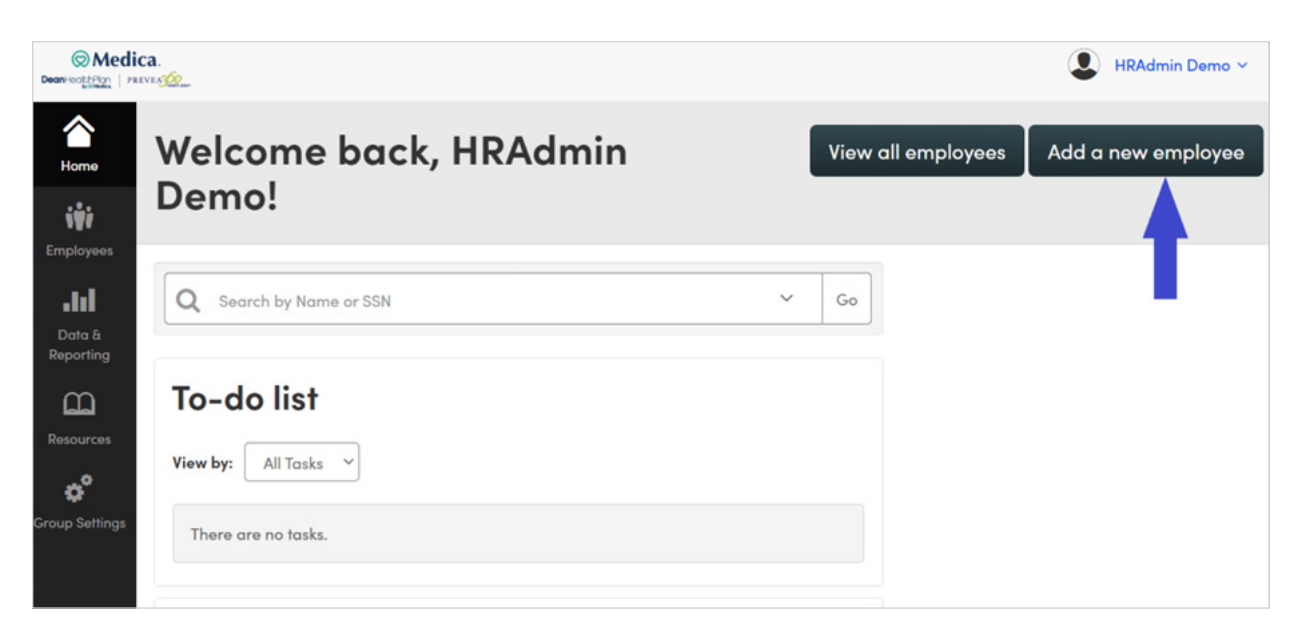

3. Complete the **Personal Information** section by entering the employee data in the required fields (identified with an asterisk)

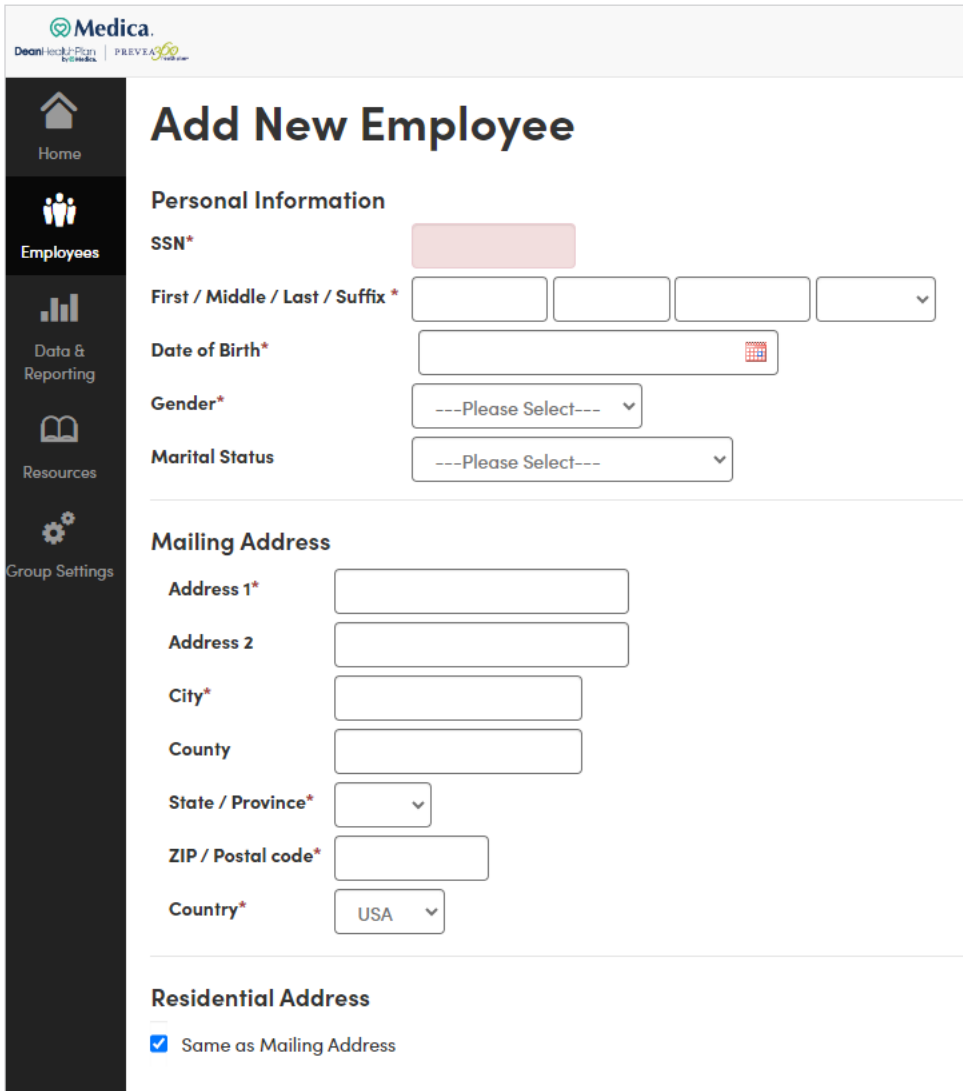

4. Complete the **Work Information** section by entering the employee data in the required fields (identified with an asterisk)

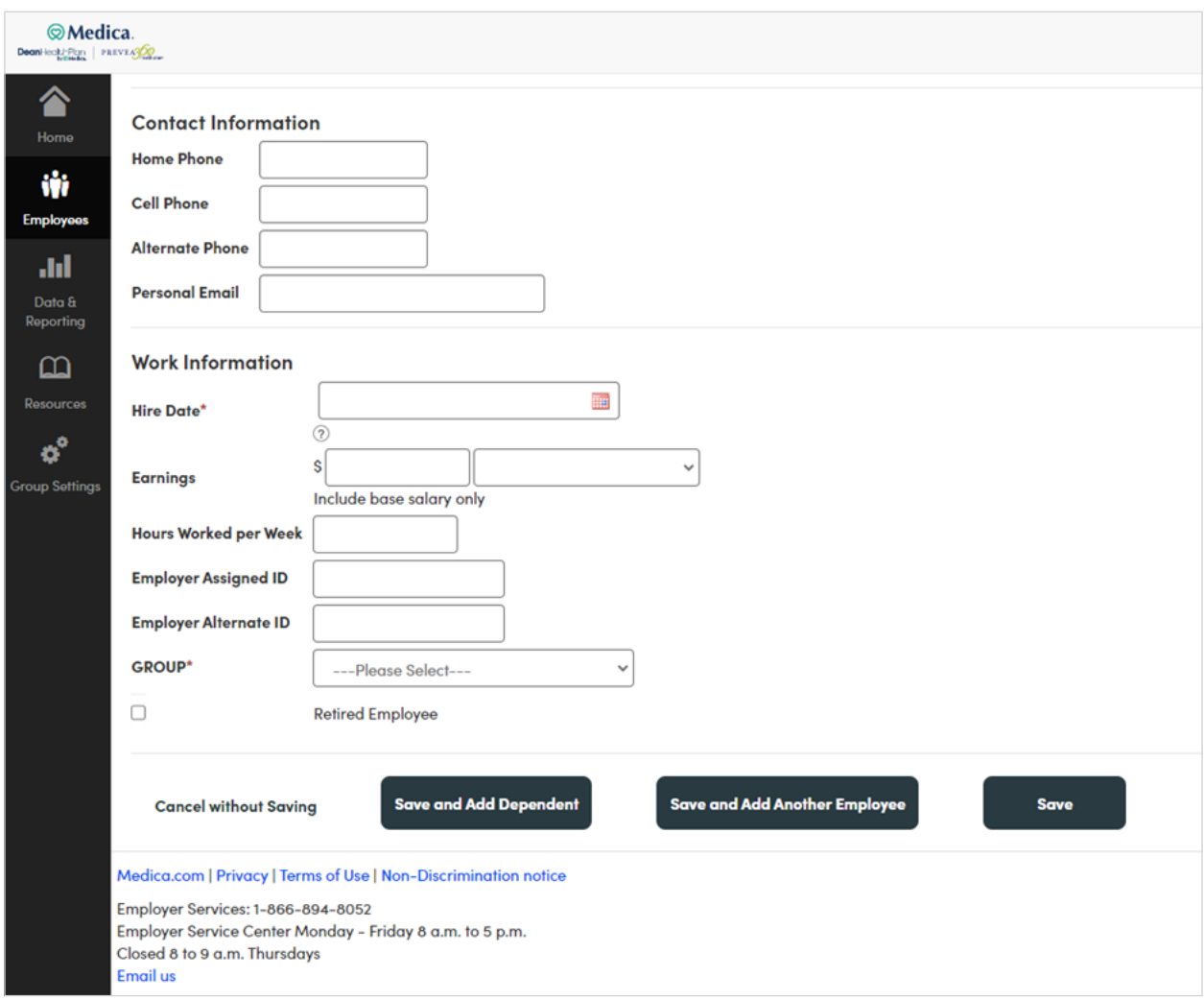

5. Click the appropriate **Save** button at the bottom of the page

#### <span id="page-19-0"></span>**Enrolling an employee in benefits**

Electing benefits for an employee consists of a series of steps. The types of information that you will enter may vary depending on the employee, the type of benefit, and settings established for your group.

Follow the steps below to enroll an employee in medical coverage:

1. On the Current Benefits page, select the medical plan in which you are enrolling the employee, and click **Next** at the bottom of the page

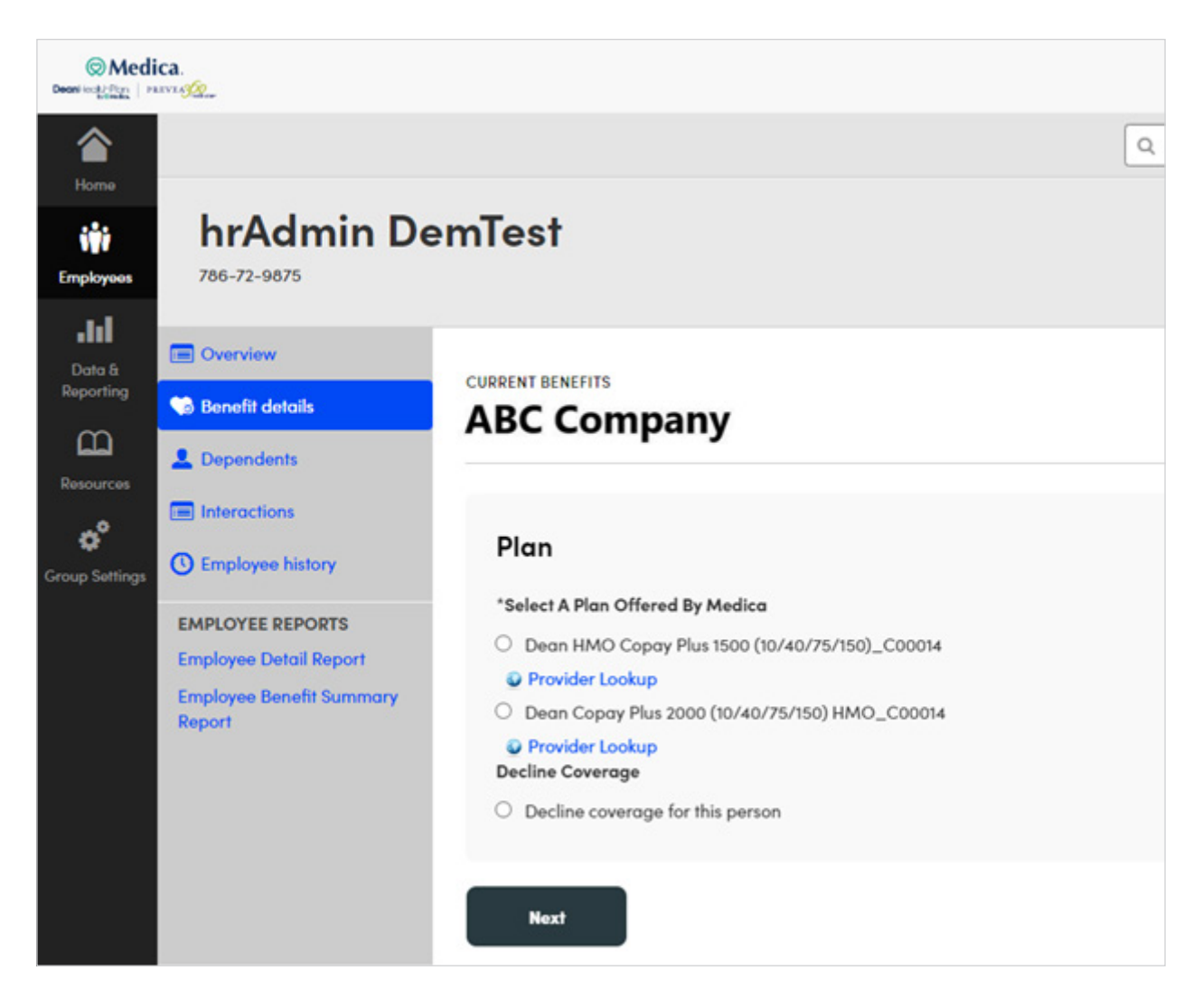

2. The Coverage level is determined automatically if there are no Dependents added during this process. Verify or update the date in the Effective Date field and then click **Next**. The pre-populated date will be the first of the month following 30 days. **Important Note:** Adjust the effective date to align with your organization's eligibility rules.

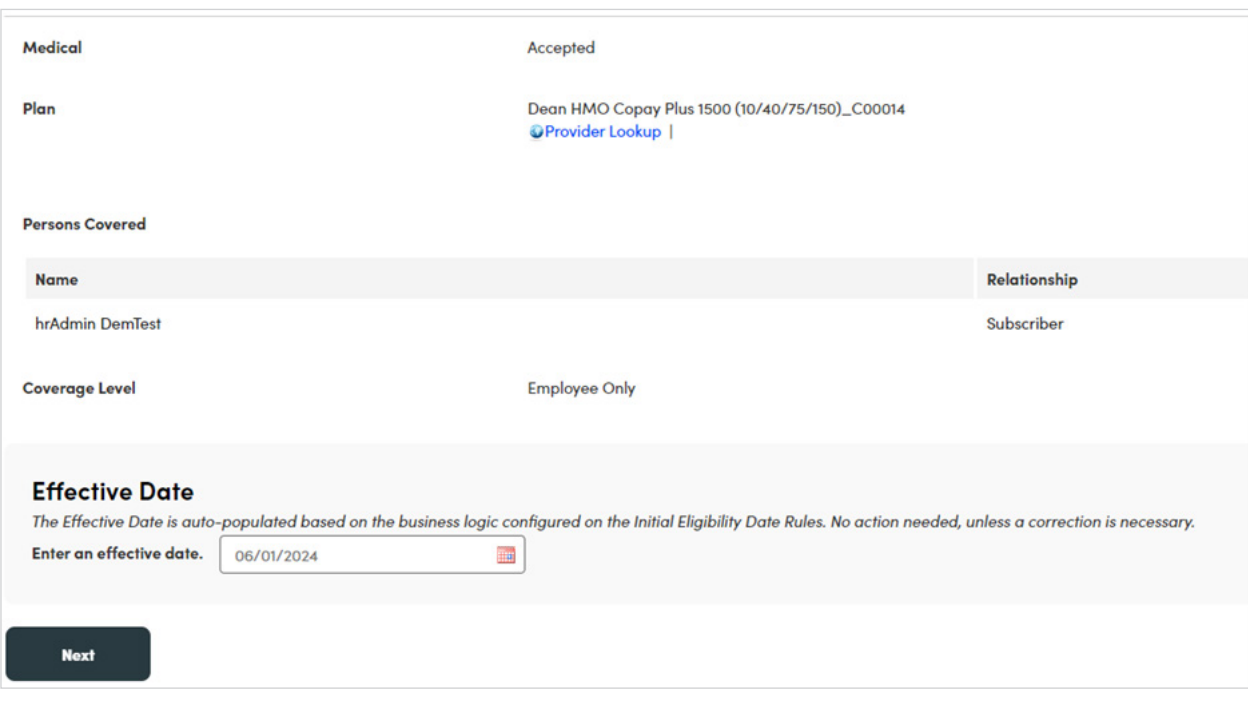

#### **Adding a dependent**

To add dependents use the employee's **Dependents** tab.

Follow the steps below to add a new dependent to an employee record:<br>.

1. Click Add new dependent

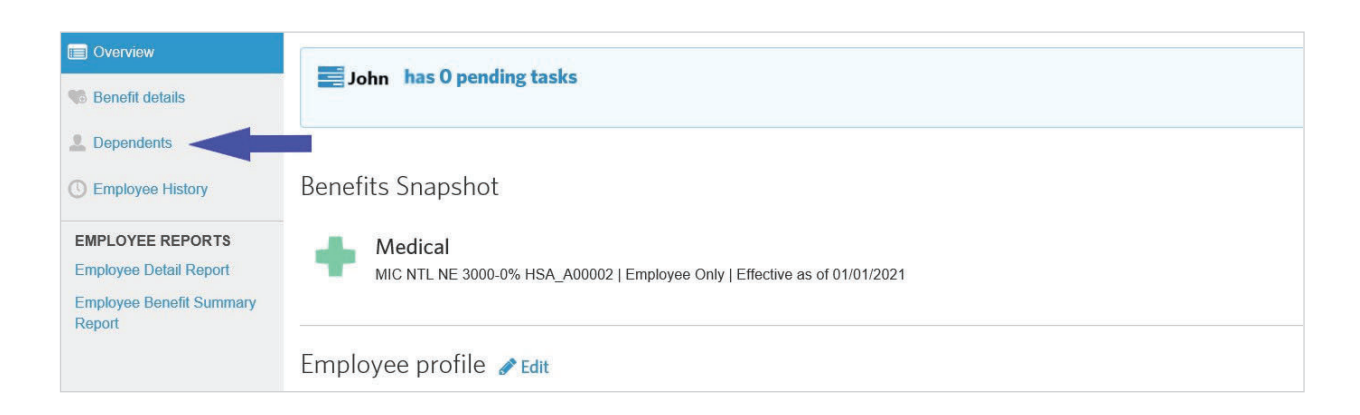

<span id="page-21-0"></span>If the employee has at least one dependent on file, **Add another dependent** button will display. 1. Click **Add new dependent**.

2. Enter the dependent's demographic information **and another one dependent on the set one dependent** but to anom

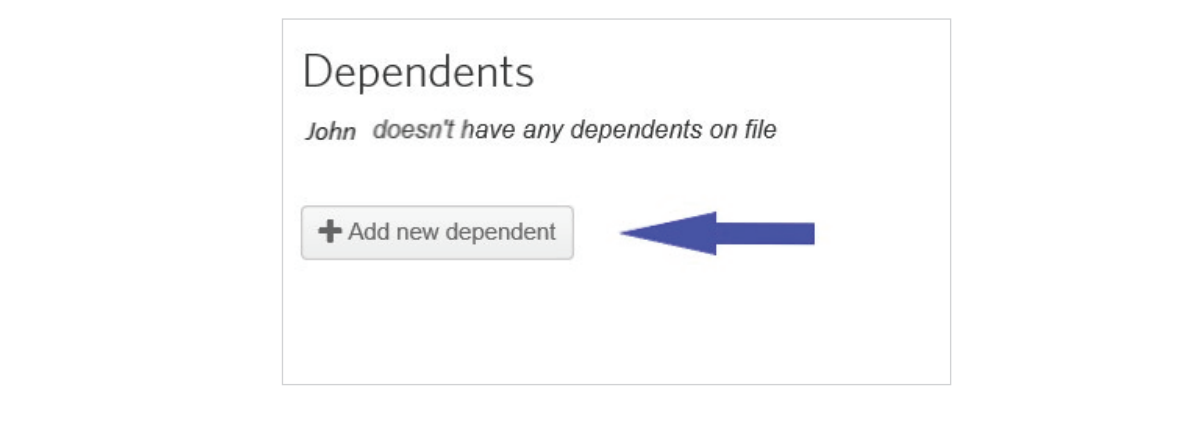

3. Click **Save** at the bottom of the page and the new dependent appears within the Dependents section

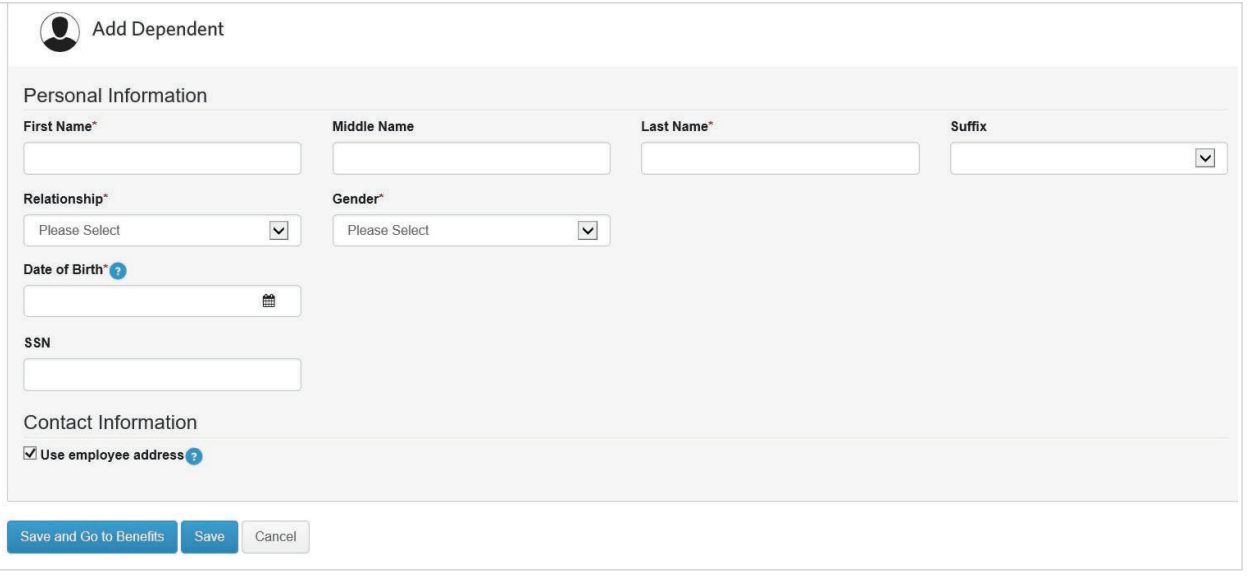

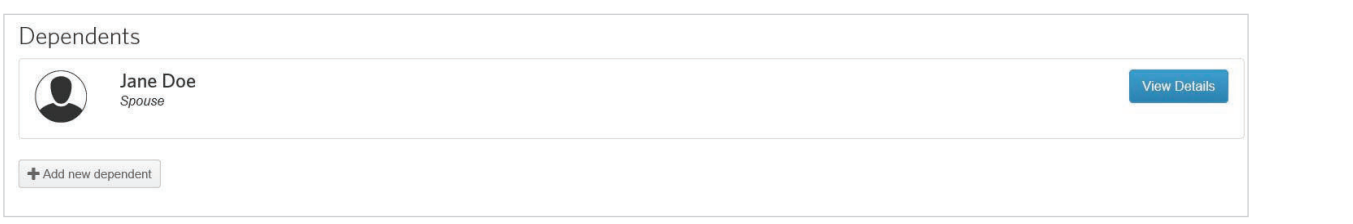

#### Add a new employee after set up for the next plan year Example: You are enrolling and the force plant your renewing in January.

Example: You are enrolling an employee for a 10/1 employee coverage effective date, for a group renewing in January. le: You are enrolling an

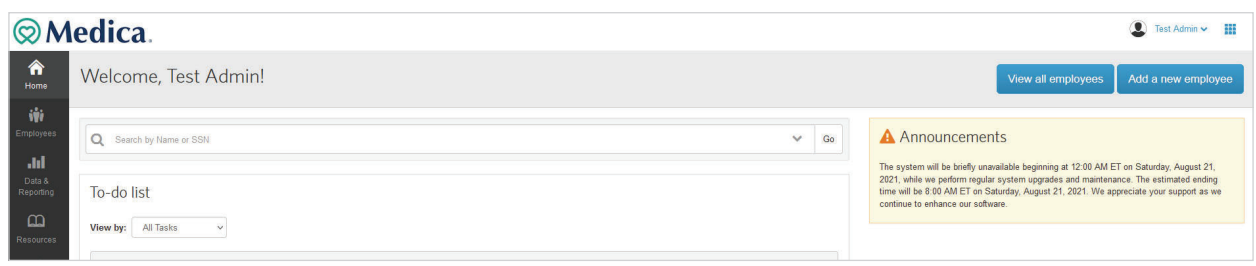

#### Follow the process to **Add New Employee**: 1. Follow the process to **Add New Employee**:

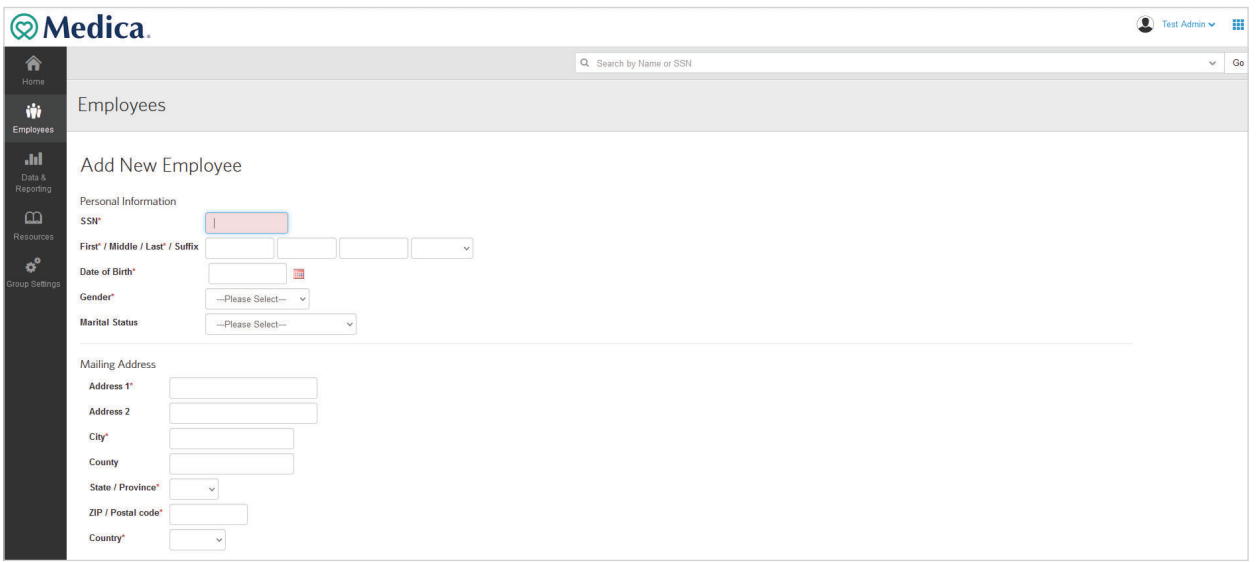

1. In the example of a 10/1 employee coverage effective date on a January renewal group you will automatically be If the example of a 10, 1 employee edvelage encerve date on a sandary renewar group you will as<br>taken to the below screen to select Current Benefits for the employee

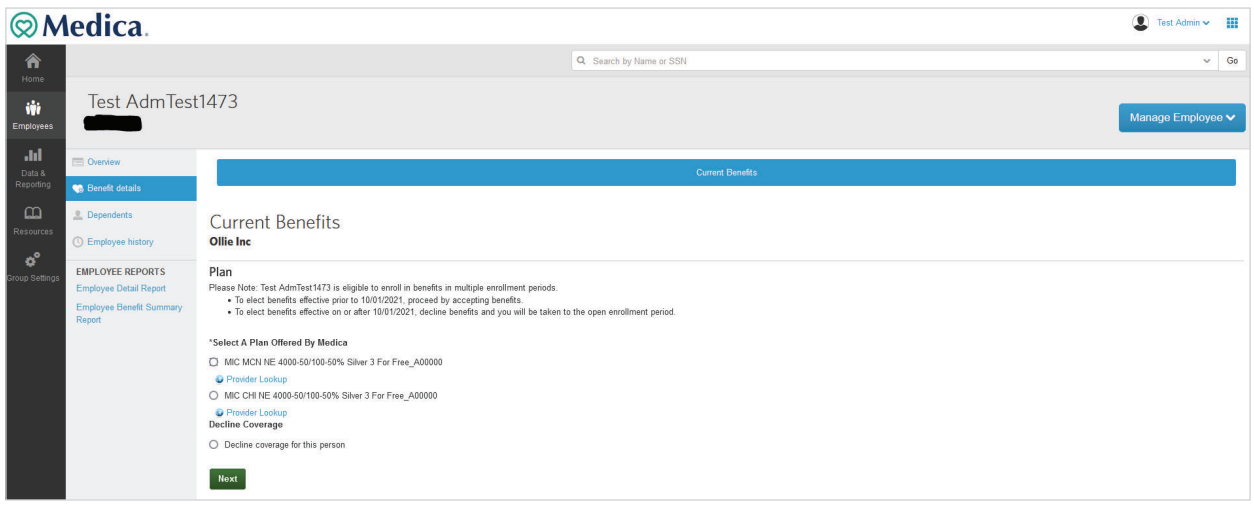

2. Select the **Coverage Level**, then click **Next** 3. Select the **Coverage Level**, then click **Next**.

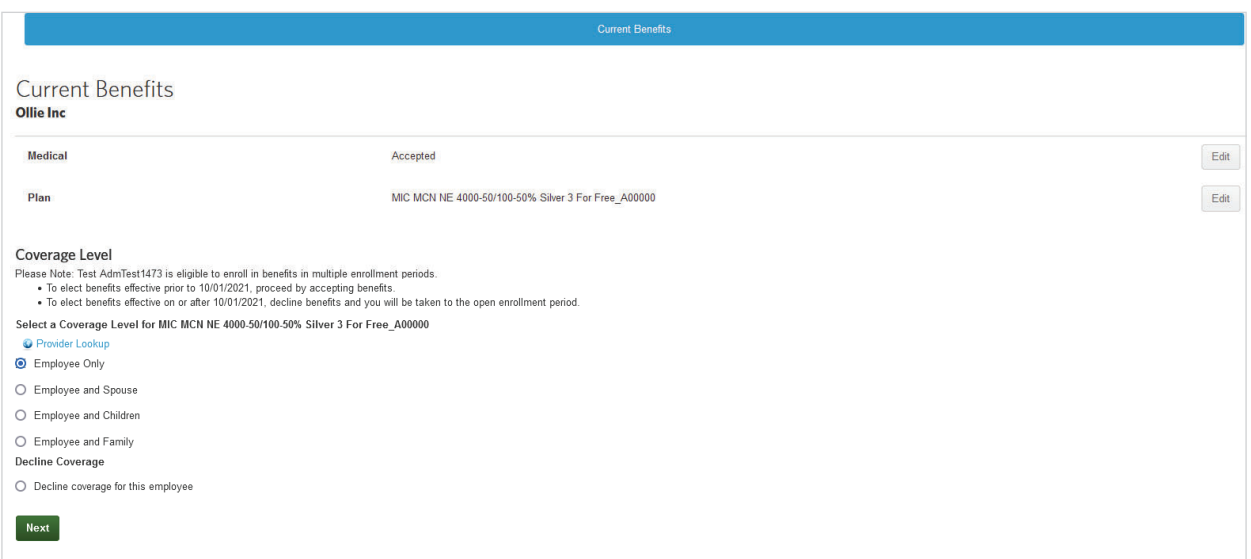

3. Enter the **Effective Date**, then click **Next** 4. Enter the **Effective Date,** then click **Next**.

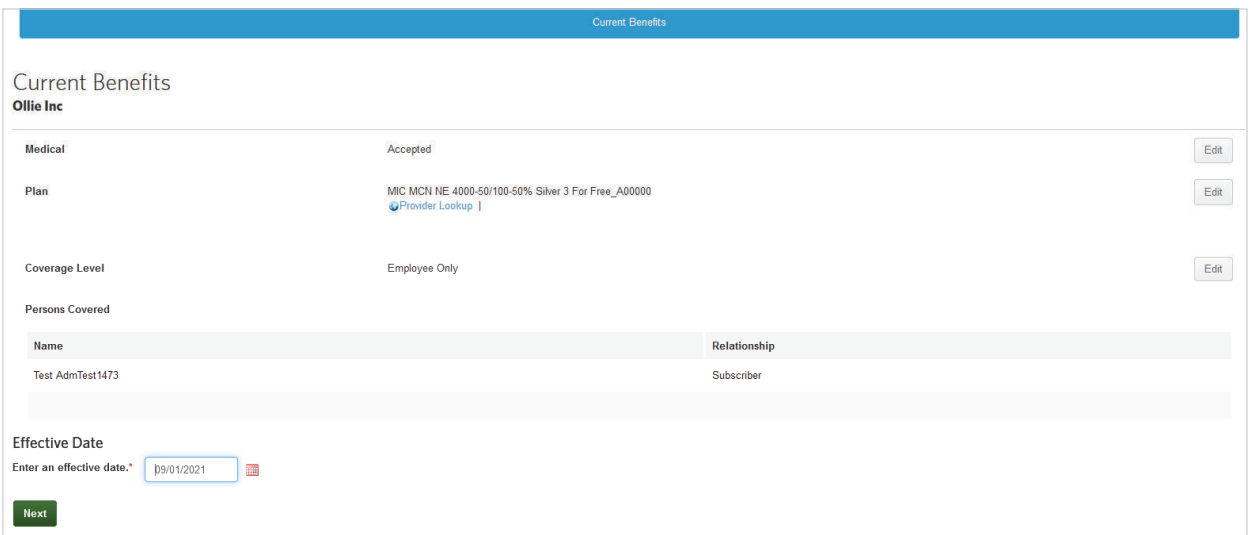

4. You will then see the **Current Benefits** tab to review. After the **Current Benefits** tab appears, review it, click **Save**, and **Go to Benefits** 5. You will then see the **Current Benefits** tab to review. Review, then click **Save and Go to Benefits**.

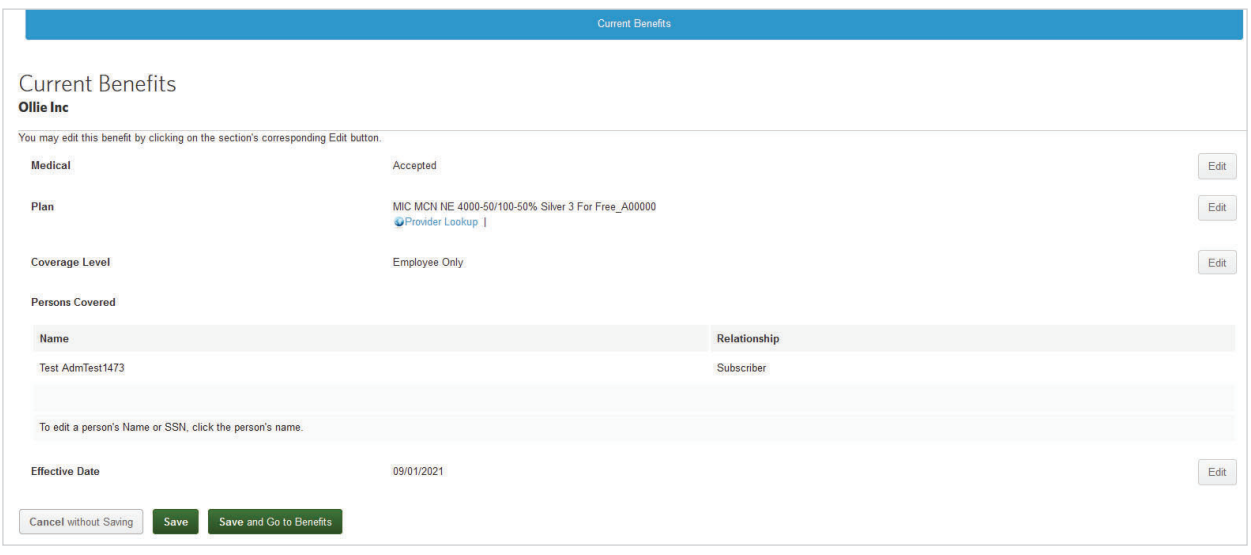

- 5. The Admin can click on Open Enrollment Benefits tab to elect coverage for the next year OR the Admin can click on **Overview**. This will create a pending task to complete enrollment for the following plan year.
- 6. The Admin could start next year's election from the **pending task list** or from the **Open Enrollment Benefits** tab. The rest of the process will be similar to selecting coverage for **Current Benefits**. e Admin could start next year's election from the **pending task list** or from the **Open Enrollment**

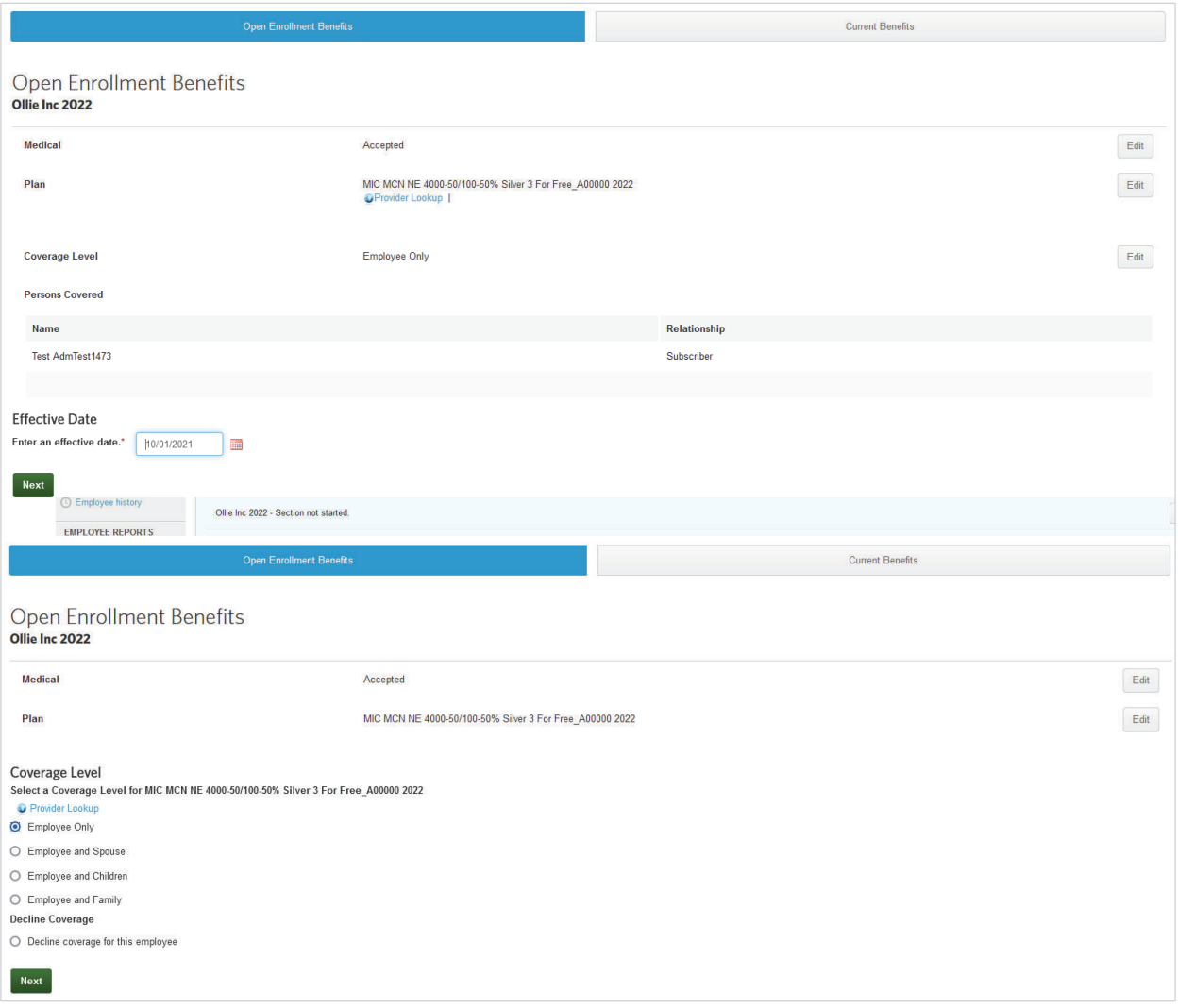

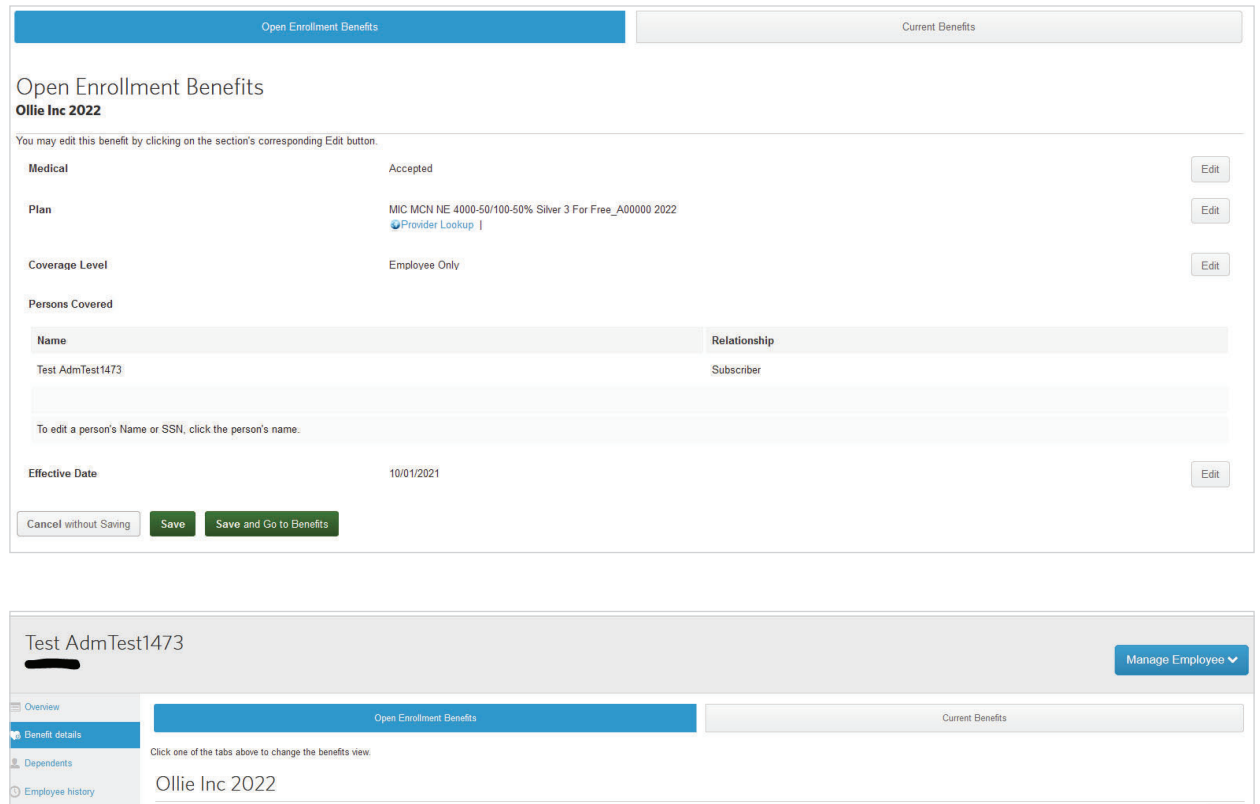

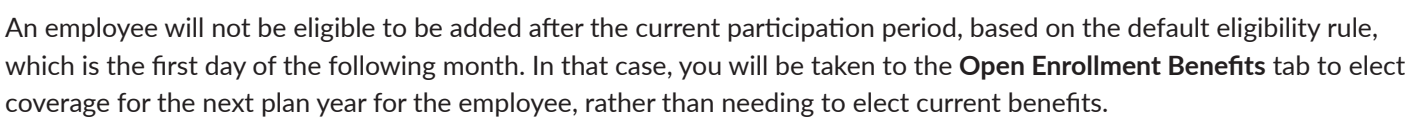

Medical - Group Number, 400000<br>Status: Accepted<br>Plan Name: MIC MCN NE 4000-50100-50% Silver 3 For Free\_A00000 2022<br>Coverage Revel: Employee Only<br>Covered Persons: Test AdmTest1473 (Subscriber, effective 1001/2021)

EMPLOYEE REPORTS **Employee Detail Report Employee Benefit Summary**   $E\text{dit}^{\dagger}$ 

# <span id="page-27-0"></span> $\bf{Viewing}$  benefit details + eligibility

The **Benefits Snapshot** on the employee record **Overview** tab provides basic benefit information.

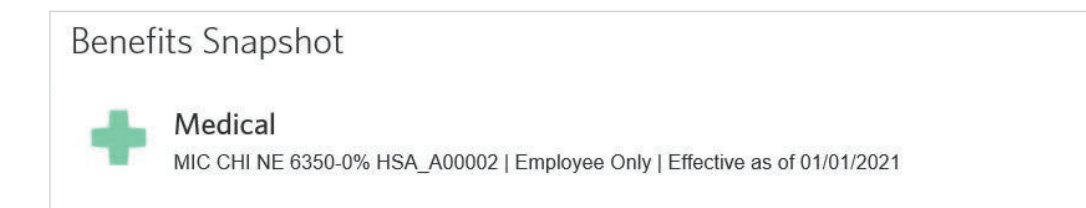

Administrators are able to view and make changes to employees' benefits at any time. To do so, click the Administrators are able to view and make changes to employees' benefits at any time.To do so, click **Benefit Details** tab within the employee record. **fit Details** tab within the employee record.

On the **Benefit Details** page, you can see: On the **Benefit Details** page, you can see:

- $\bullet$  All benefits available to the employee, including the benefits the employee has accepted or refused All benefits available to the employee, including the benefits the employee has accepted or refused.
- Benefits that need to be started Benefits that need to be started Benefits that need to be started All benefits available to the employee, including the benefits the employee has accepted or refused.

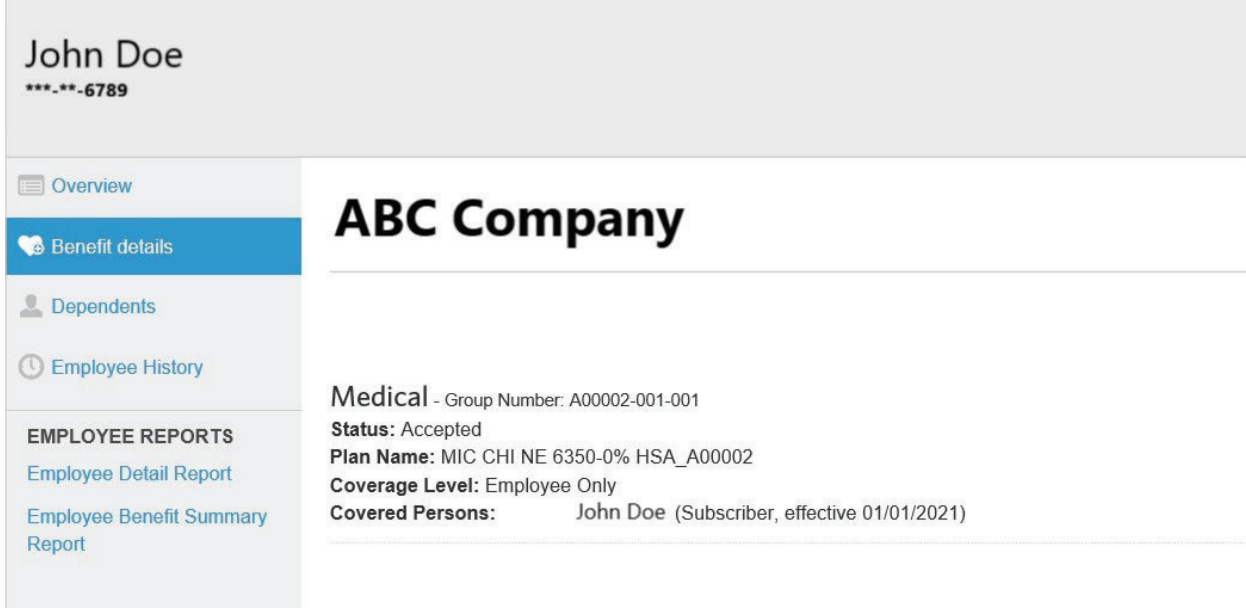

# <span id="page-28-0"></span>Terminating an employee **Terminating an Employee Terminating an Employee**

Terminating employment changes the status of the employee form **Active** to **Terminated** and also cancels all benefits for the employee. cancels all benefits for the employee. ent changes the status of the employee.<br>...

Follow the steps below to terminate an employee: Follow the steps below to terminate an employee: Follow the steps below to terminate an employee:

1. From the **Manage employee** drop down menu, select **Terminate Employee** 

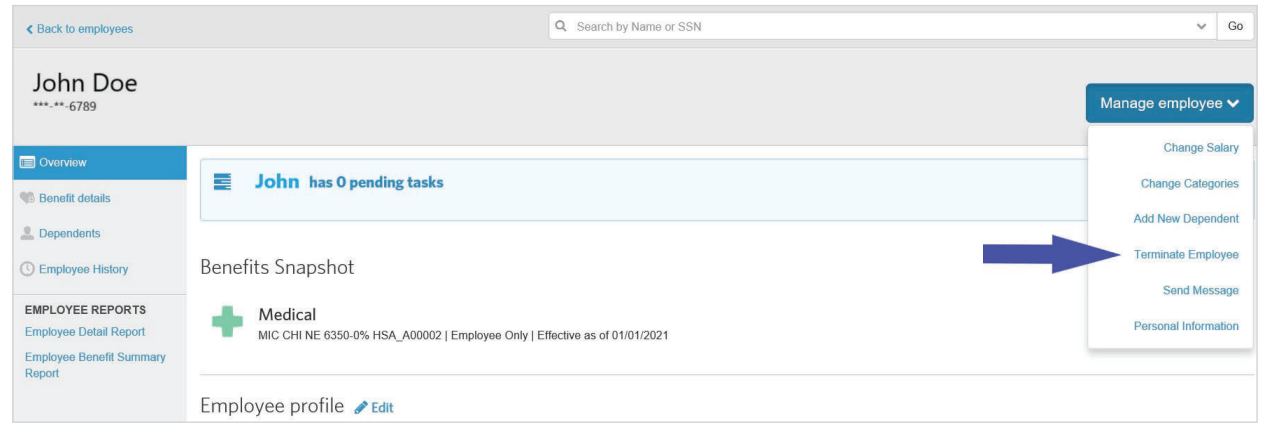

- 2. On the Terminate Employment page, enter the employment termination date for the employee in the  $\mathsf{Emplog}$  ment  $\mathsf{Termination\, Date\, field}$
- 3. In the Termination Reason section, provide an answer to the "**Employee termination due to gross misconduct?**" drop-down menu  $\mathbf{F}$ and to the mission of the "Employee **termination due to gross misconduct:**"<br>" decidit, provide an answer to the "Employee termination due to gross misconduct:

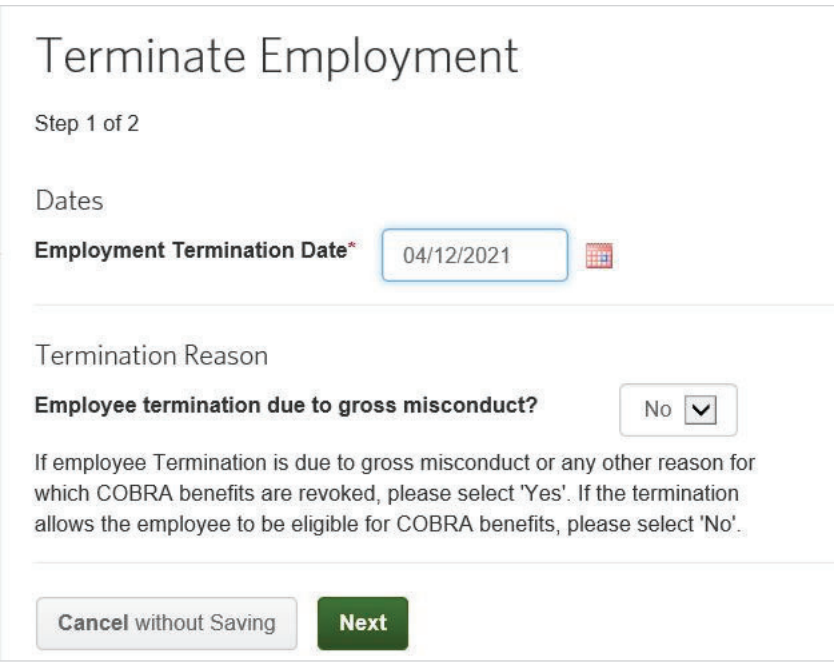

<span id="page-29-0"></span>4. Verify the pre-populated benefit cancellation date for each benefit available is correct and click **Save**

After terminating an employee, the following menu options may appear depending on the configuration for your group: 3. Verify the benefit cancellation date for each benefit available.This date is prepopulated based

- **Undo employee termination:** Select this option to revert the termination and reinstate the employee record as it was prior to the termination date. It is best to use this reinstatement option when someone has erroneously<br>terminated the employee terminated the employee. on the employee's termination date and Medica's benefit termination rule.Click **Save** if all the npioyee termination: Se  $\alpha$  and employed.
- **Rehire employee:** If the employee is rehired at a later date, select this option to reinstate his or her record. Upon **the rehire employee:** If the employee is refilted at a later date, select this option to refilstate his of the record. Select this option to refilstate this or the record. te, the employee will be able to enform benefits based on the rails comigared for your group

#### Rehire an employee will be about the record. **Rehire Employee:** If the employee is rehired at a later date, select this option to reinstate  $\mathbf{r}$  the rules configured for  $\mathbf{r}$

Once employment is terminated, employees can be rehired, and their benefits can be reinstated.<br>F Four options are available for rehiring previously terminated employees:

- 1. Reinstate an employee's benefits as if the employee was never terminated
- 2. Reinstate an employee's benefits with no lapse in coverage
- 3. Reinstate an employee's benefits without a waiting period
- 4. Reinstate an employee's benefits with a waiting period 2. Reinstate an employee's benefits with no lapse in coverage. instate an employee's benefits with a waiting period.

Follow the steps below to rehire an employee:

1. Select Rehire Employee from the Manage employee drop-down menu

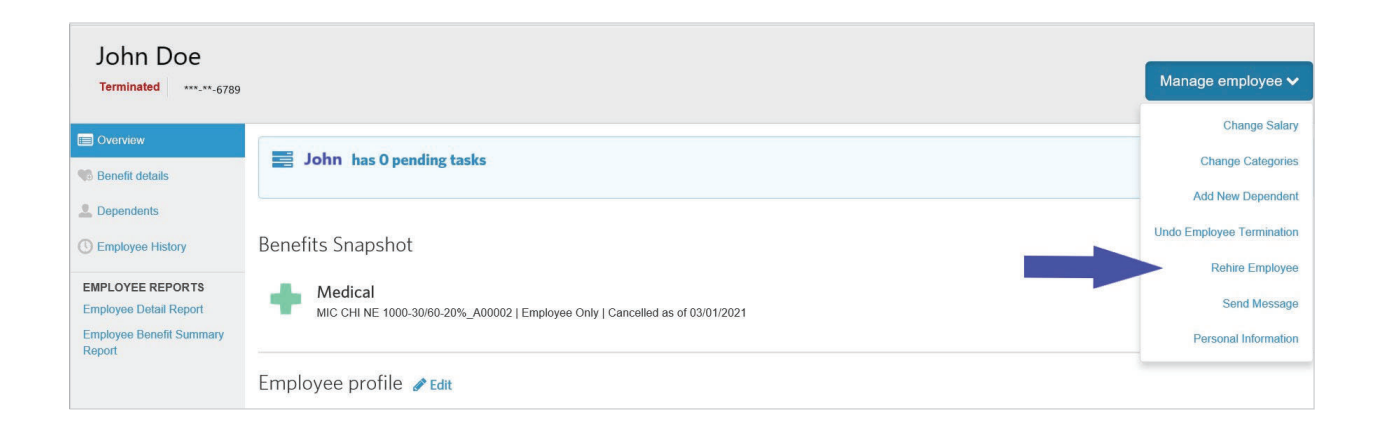

2. Enter the employee's rehire date in the **Rehire Date** field 2. Enter the employee's rehire date in the **Rehire Date** field.

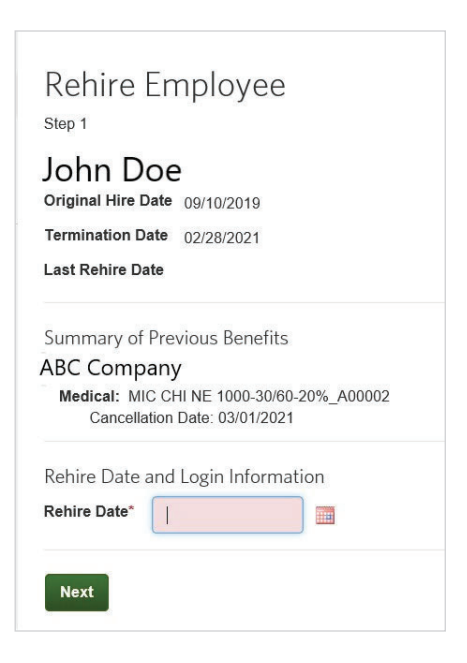

- 3. Select the appropriate **Benefit Reinstatement** radio button and click **Next** 
	- tect the appropriate Benent Remstatement radio Batton and ellen Next.<br>● Selecting Yes, I want to reinstate the employee's benefits with the SAME plan, coverage level and persons **covered** will automatically reinstate the employee's benefits with the applicable effective date **level and persons covered** will automatically reinstate the employee's benefits with the will automatically reinstate the employee's benefits with the applicable effective date s, I want to reinstate the en
	- $\bullet~$  Selecting any other option will rehire the employee, but benefits will not be reinstated so either you or another administrator must re-enroll the employee in benefits after you complete the rehire process

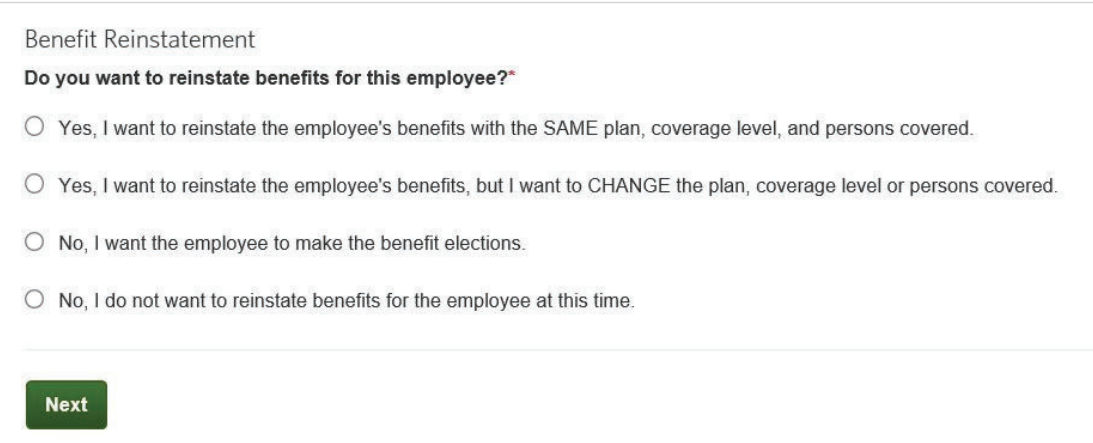

- 4. Review the summary of benefits list with the new coverage dates and click **Next** if everything is correct 4. Review the summary of benefits list with the new coverage dates. Click **Next** if everything is
- 5. Click **Save**

## <span id="page-31-0"></span>COBRA administration

We recommend terminating an employee from the plan immediately, rather than waiting until they have made their COBRA election.

Once the employee and/or their dependents have elected COBRA coverage, use the following steps:

- 1. Search for **Employee/Former Employee**
- 2. Click on **Name**
- 3. Click **Manage Employee/Undo Employee Termination**
- 4. Review current information
- 5. Click **Undo Termination** button
- 6. Click **Return To Employee Profile**
- 7. If you have **Categories** that separate *Active* from *COBRA* participants, click **Edit** next to the **Categories** section.
- 8. Enter the **Effective date** of the change
- 9. Pick the new **Category** from the dropdown
- 10. Click **Next**
- 11. Review info for accuracy and click **Save**

If the employee isn't electing COBRA coverage but the dependents of the terminated employee are electing COBRA, enroll the dependents on a new policy of their own, as if they were an employee. Follow the same steps as adding a new employee in the enrollment section.

# <span id="page-32-0"></span>Billing + payments

This section provides information on the basics of working with the Billing and Payments application. By default, your most recent invoices are displayed on the home page. You can view additional invoices and invoice information on the **Billing** tab, which also enables you to search for invoices and adjustments.

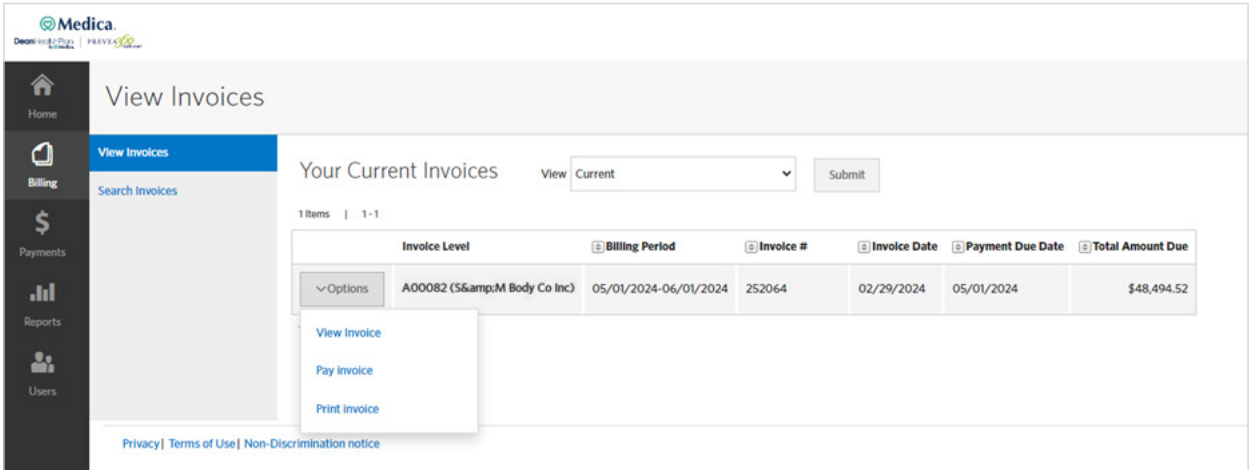

#### **Viewing invoices**

You can search for invoices by an invoice status:

- **Current** invoices belong to the current coverage period
- **Prior** invoices belong to a previous coverage period

The **View Invoices** page provides you with at-a-glance visibility into your invoices. This page provides a list of invoices matching the selected search and filtering criteria, along with high-level information such as:

- Billing period
- Invoice number
- Invoice date
- Due date
- Total due

#### <span id="page-33-0"></span>**Creating a payment account**

To set up your bank account for Automatic Clearing House (ACH) payments, from the Payment Accounts page:

1. Click **Create Payment Account**

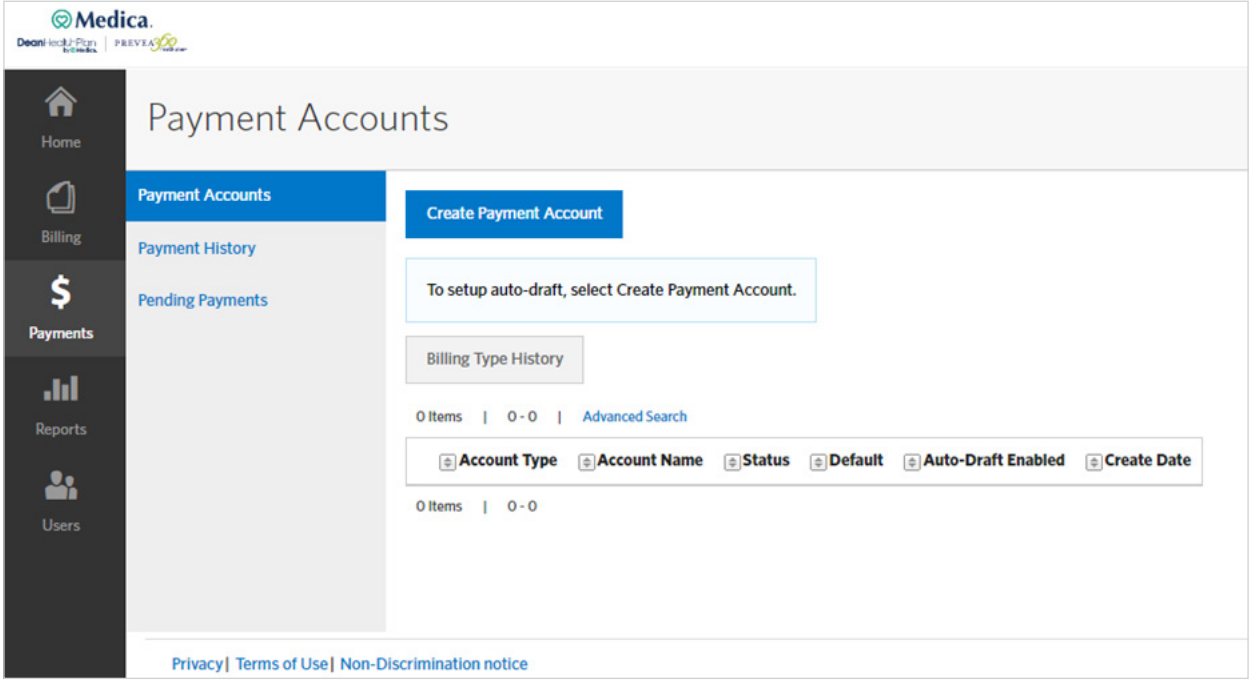

2. Enter the payment account details

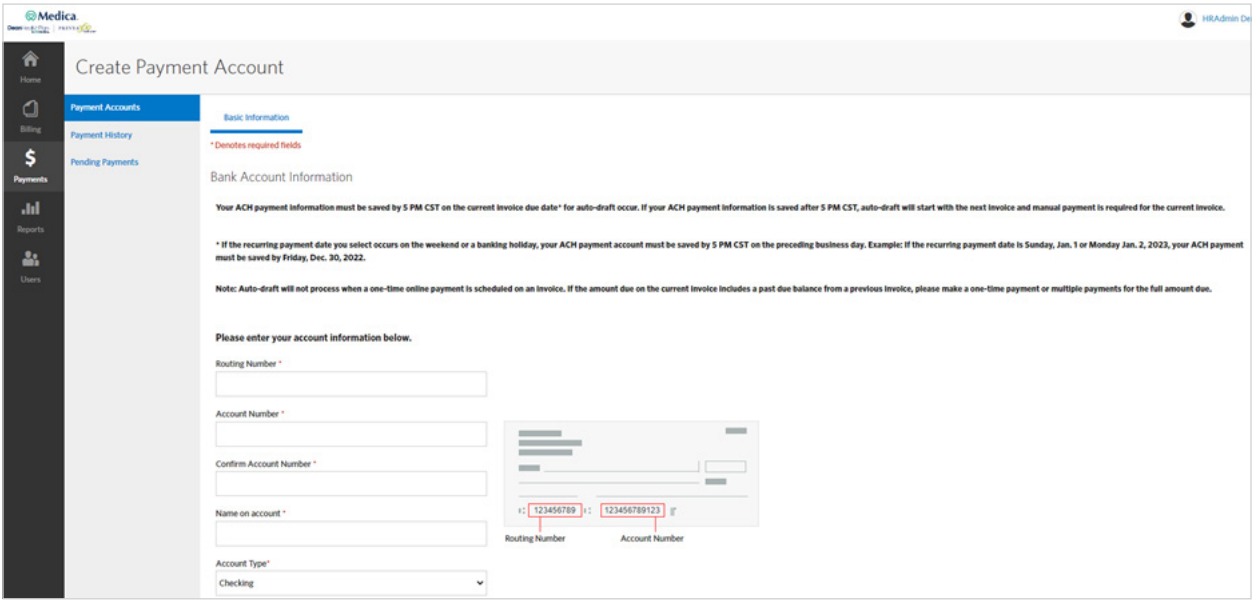

#### <span id="page-34-0"></span>**Downloading invoices**

To download invoices go to the **Create Reports** tab and select **Advanced**. This will allow you to download your invoice.

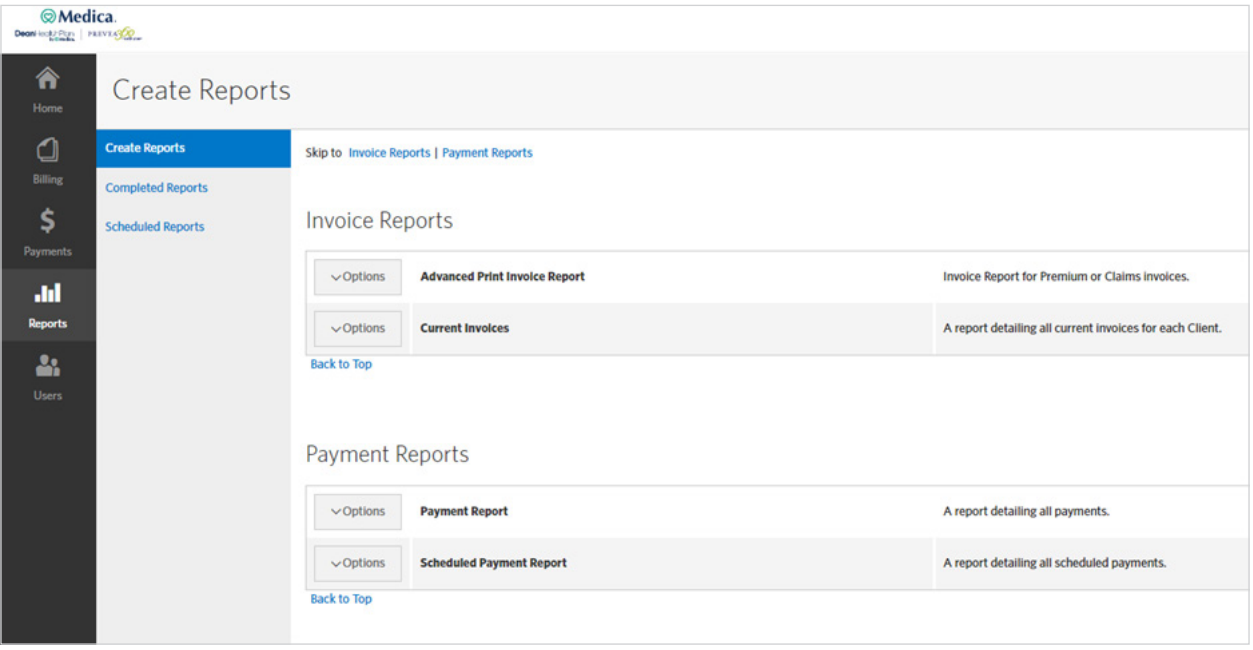

## <span id="page-35-0"></span>Reporting **Reporting**

### **Benefit detail report**

The benefit detail report is a standard report that contains benefit information for your employees. Follow the steps below to run a standard report, such as the Benefit Detail Report: Follow the steps below to run a standard report, such as the Benefit Detail Report: The benefit detail report is a standard report that contains benefit information for your employees. 1. From the **Data & Reporting** screen, locate the report from the **Standard reports** tab.

1. From the **Data & Reporting** screen, locate the report from the **Standard reports** tab 1. From the **Data & Reporting** screen, locate the report from the **Standard reports** tab.

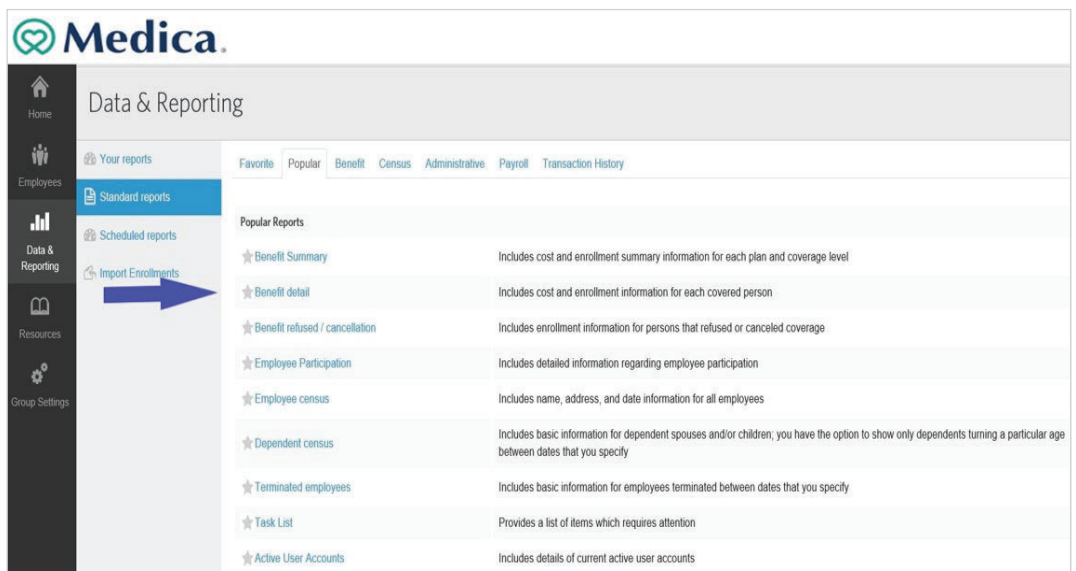

2. Select the format for your report from the **Report Format** drop-down menu.<br>2. Select the format for your report from the **Report Format** drop-down menu. (Typically, your options are CSV and PDF. It is recommend that you run your report in the Excel Compatible (CSV) format (the default option) so that you filter the data to include additional criteria, and the data can be sorted and analyzed as needed. This option allows you to include additional details, such as dependents' or employees' benefit details, or social security numbers, which are not included on the report by default.) options are **Coptions and Providence**<br>Compatible that you reported that you report in the Excel Companion of the Excel Companion  $\frac{1}{2}$  and PDF. It is recommend that you full your report in the excel Compatible (CSV)

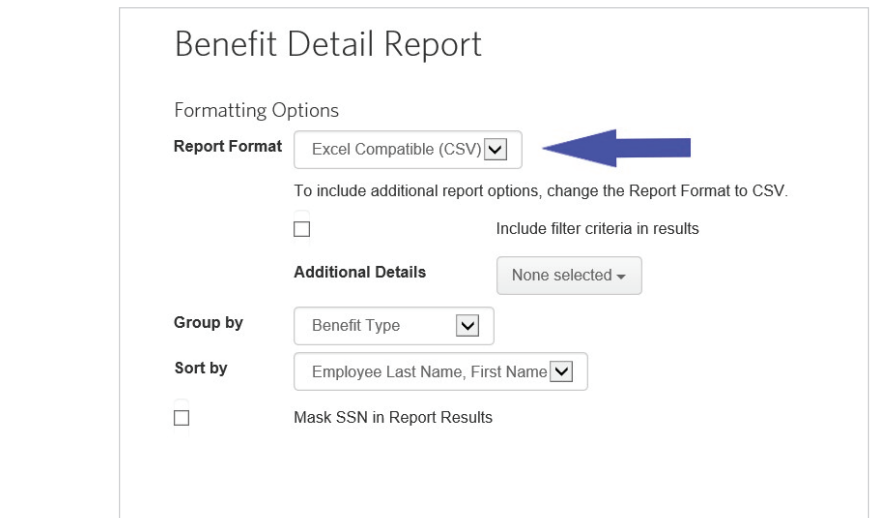

3. Select items from the **Additional Details** drop-down menu if you would like to include other information on the report For example, you may want to include employees' social security number (masked to show only the last four digits) 3. Select items from the **Additional Details** dropͲdown menu if you would like to include other or categories  $\sigma$  include employees' social security number (masked to show only the last four digits) include employees' social security number (masked to show only the last four digits) number (masked to show only the last four digits) or categories.

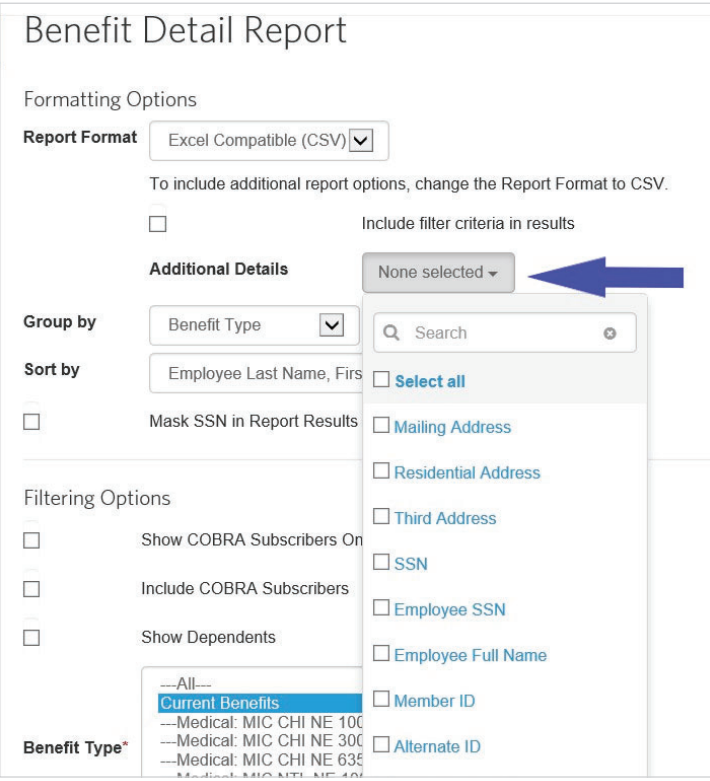

4. Specify options to group together and sort the information on your report 4. Specify options to group together and sort the information on your report.

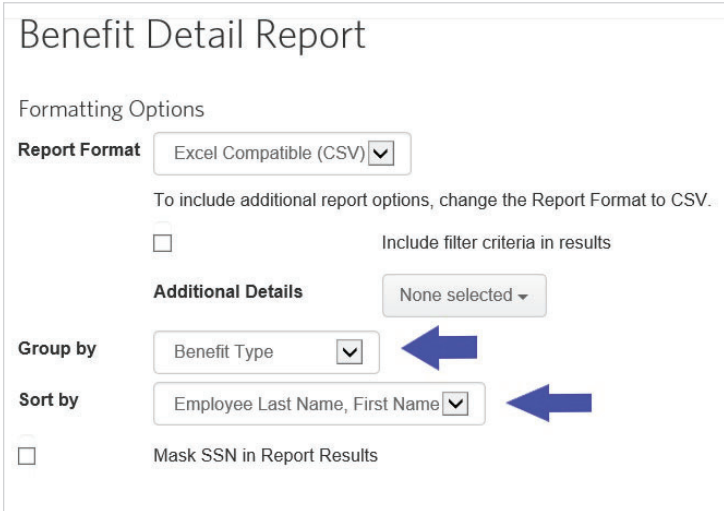

5. Select the **Mask SSN in Report Results** checkbox to only see the last four digits of employees' social security 5. Select the **Mask SSN in Report Results** checkbox to only see the last four digits of employees' number on the report

Marking this option protects the employee's PHI, so that you can safely share the report

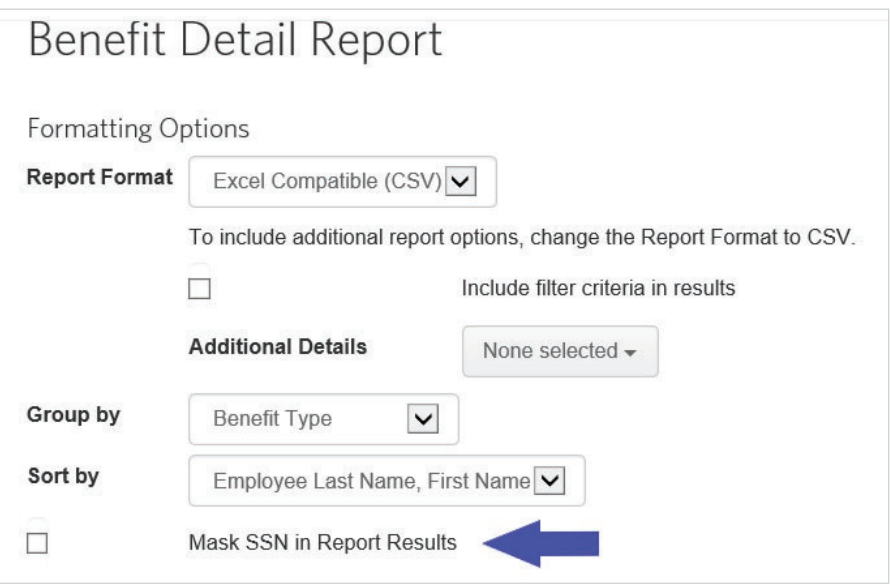

6. Specify filtering options, such as only including certain plans or categories of employees 6. Specify filtering options, such as only including certain plans or categories of employees.

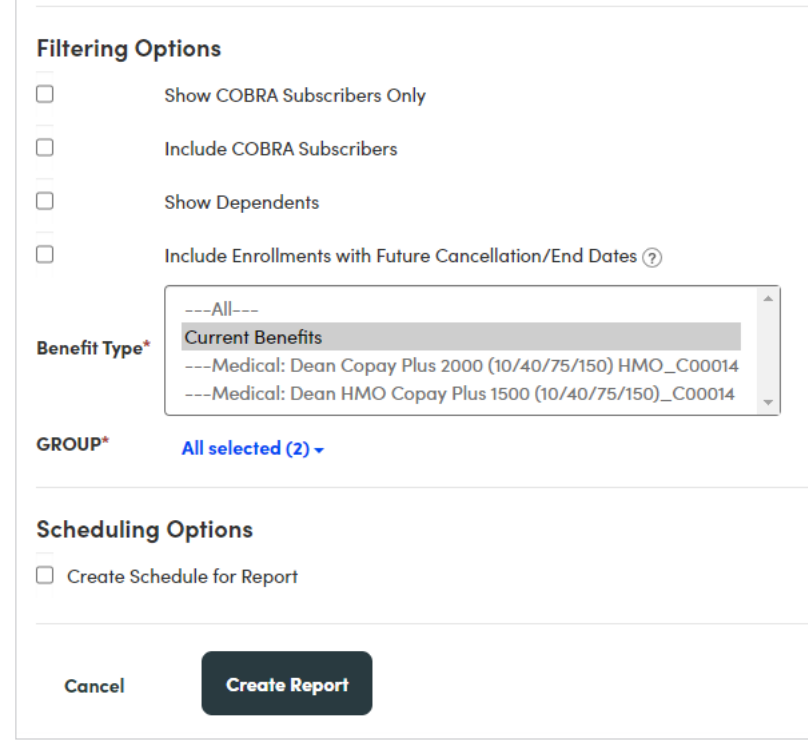

7. Click <mark>Create Report</mark> to be brought to the **Your Reports** tab which will hold any reports you have run in the last five effect create report to be brought to the Tour Reports tab which will hold any reports you have run in days as either PENDING or RUNNING

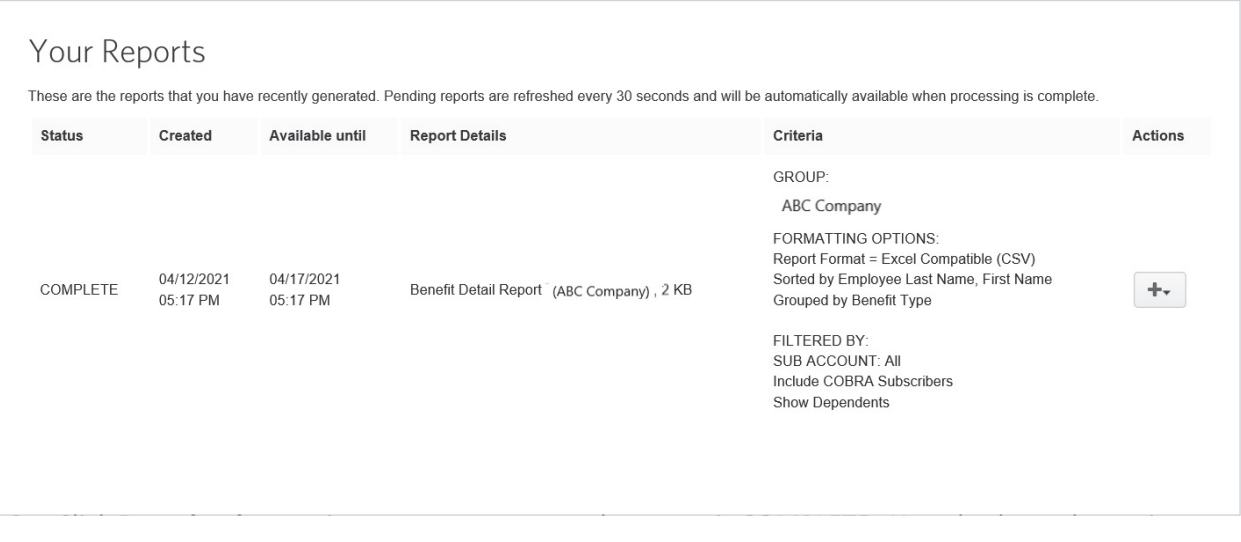

8. Once the status of the report is COMPLETE, click **Download**, or you can share or delete complete reports to the status of the report is COMPLETE, click **Download**, or you can share or delete complete report to share or delete complete reports.

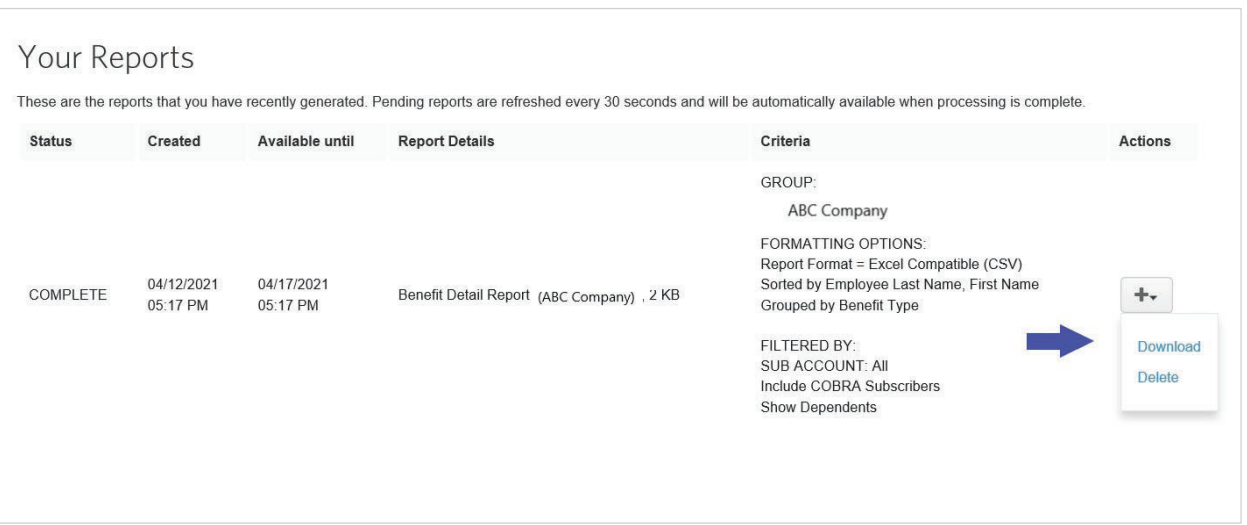

<span id="page-39-0"></span>9. Click **Continue to Download** if the application warns you of the potential inclusion of protected health information (PHI) included on the report  $\mathsf{port}$ bealth into application (ranks) job of the post

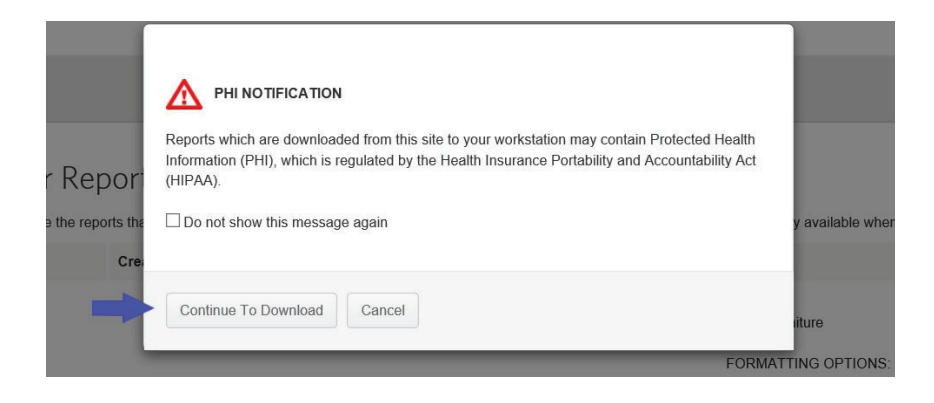

10. The report is downloaded in your browser where you can click the file to open the report

#### Messages **Messages Messages**  The Messages area on the Home Page displays information and information and instructions. $\Gamma$  $\frac{1}{\sqrt{2}}$

The Messages area on the Home Page displays important information and instructions. This may include system messages alerting you to any planned application downtime for maintenance or messages from Medica. include system messages alerting you to any planned application downtime for maintenance or s area on the Home Page display<br>.

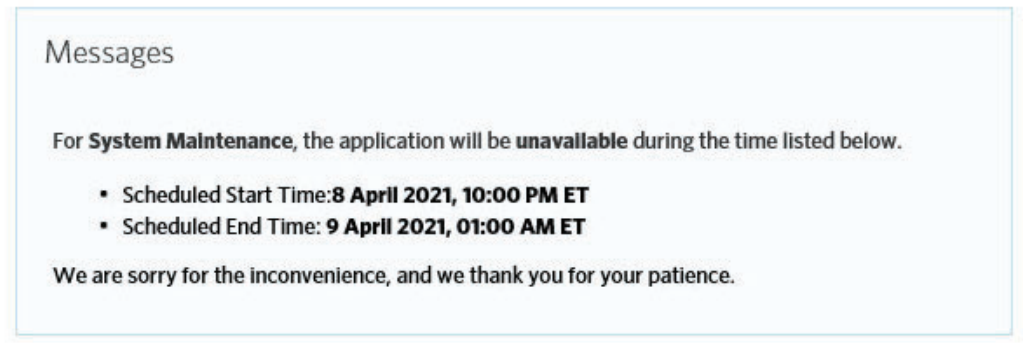

### <span id="page-40-0"></span>Quick tips  $\mathbf{P}^{\mathbf{S}}$

#### **What are my sign in requirements?** in requirements:  $\overline{\phantom{a}}$

To sign in to the system, enter your <mark>Username</mark> and **Password** and click Sign in. Your Password must:

uppercase letter

- **•** Contain 8-15 characters
- $\bullet$  Contain at least one uppercase letter
- Contain at least one lowercase letter incredit terms to the time
- Contain at least one number
- Not have more than two of the same characters in a row respond to the message, you are charged to the same character
- Not be the same as a previous password.
- **•** Not contain your Username

#### **Session timeouts**

A system message warns you that you will be logged out of the system if you remain inactive. The timeout period is 30 minutes. If you do not respond to the message, you are returned to the sign in page and must re-enter your **Username** and **Password**.

#### **Lockout process**

When you fail to sign in after a number of attempts, your Username is disabled. A Systems Administrator must unlock it.

#### **How do I manage my daily tasks?**

The **To-Do List** on your home page shows actions that you need to perform based on specific categories of information, such as an employee's benefits and tasks on the **Work** or **Personal** tabs.

Keeping up with the items in your **To-Do List** is vital in order to ensure that data is sent quickly and your employees' benefits are processed in a timely fashion.

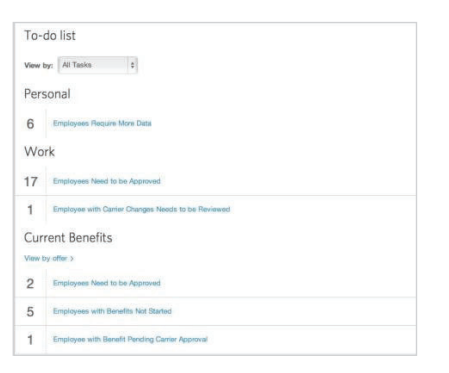

**Note:** If your company has over 1000 employees, the **To-Do List** is collapsed by default, and you must select an option from the **View** by drop- down menu to view required tasks. an option from the **View** by drop- down menu to view

to add a new employee to the

#### **How do I add new employees?**

Add new employees to the system by selecting the **Employees** tab and clicking the **Add New Employee** button.

Note that required fields are identified with an asterisk (\*). The following fields are required to add a new employee to the system:  $\frac{1}{2}$  and  $\frac{1}{2}$  and  $\frac{1}{2}$  a

- First and Last Name
- Gender
- Date of Birth
- SSN
- Hire Date
- Address

Other fields may be required, depending on the settings established for your company.

# Quick tips

#### **How do I change plans for an existing employee?**

- 1. Search for the employee
- 2. Select the **Benefit Details** link for the employee
- 3. Edit the benefit election

**Note:** You may be required to enter a life event, such as birth, marriage, etc. as a reason for changing the employee's benefit plan.

- 4. Click the **Edit** button next
- 5. to the **Plan** section to change the benefit plan
- 6. Select the new benefit plan and click **Next**
- 7. Continue with the enrollment flow and click **Save** when you have completed the plan change

#### **How do I order ID Cards and welcome kits?**

ID Cards and welcome kits are automatically issued when employees are added or changes are made.

To order an ID card, please have your employee sign in to **[Medica.com/SignIn](http://Medica.com/SignIn)**, or call customer service.

#### How do I cancel a benefit policy without **changing the employee's active status? employee's active status?**

or changes are made.

When you cancel benefits for employees,they remain as When you cancel benefits for **Active** employees. *Active* employees. you cancel benents for e  $\mu$  romain as  $\epsilon$  remain as

From the **Data & Reporting** tab,

- 1. Search for the employee Search for the employee.
- 2. Select the **Benefit Details** link for the employee
- 3. Edit the benefit election link for theemployee. lit the benefit election. $\;$

**for All** button.

4. Click the **Cancel Benefits for All** button Click the **Cancel Benefits**

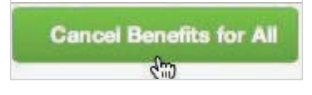

5. Click **OK** on the warning message that displays to confirm you want to cancel benefits confirm you want to cancel benefits. changes to  $\frac{1}{2}$ 

**Note:** You may be required to enter a life event, such as birth, marriage, etc. as a reason for changing the employee's benefit plan. reason for changing the changing the changing the changing the changing the changing the changing the changing  $\sim$ 

- 6. Enter the date to cancel benefits and click **Next**
- 7. Review and **Save** the changes benefits and click **Next**.

#### How do I change an effective date after the **employee is enrolled?**

Please contact Medica to make this change. **enrolled?** 

#### **What reports can I access?**

You can create numerous group reports, including **Benefit Detail, Employee Census** and Dependent Census reports.  $\mathbf{B}$ 

From the **Data & Reporting** tab, you can:

- **•** Generate reports in multiple file formats, including PDF, Excel or CSV
- Sort report data by employee name or SSN
- Group and/or filter report data

You can also generate employee-specific reports from the **Employee Reports** section of the employee's record.

#### **What's the difference between canceling benefits and terminating employment?**

When you cancel benefits for employees,the employee remains in an **Active** status.

Terminating employment changes the status of the employee from **Active** to **Terminated** and also cancels all benefits for the employee.

- 1. Search for the employee
- 2. Select **Terminate Employment** from the **Manage Employee** drop- down menu
- 3. Enter the employment termination date for the employee
- 4. Enter a **Termination Reason** and click **Next**
- 5. Review the pre-populated benefit cancellation date for each benefit available
- 6. **Save** the changes

#### **How do I rehire employees?**

Once employment is terminated, employees can be rehired and their benefits can be reinstated.

To rehire an employee:

- 1. Search for the employee
- 2. Select **Rehire Employee** from the **Manage Employee** drop-down menu
- 3. Enter the employee's rehire date
- 4. Click **Next**
- 5. Select the appropriate **Benefit Reinstatement** radio button
- 6. If applicable, specify how to reinstate the employee's benefits
- 7. Review the rehire information and click **Save**

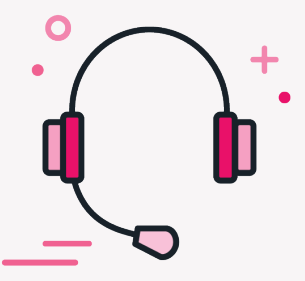

# **Questions? We're here to help.**

### **Your best resource is the Employer Service Center.**

### Hours of operation

Monday, Tuesday, Wednesday, Friday from 8 a.m. - 5 p.m. Thursday from 9 a.m. - 5 p.m.

Phone: 1 (866) 894-8052

Fax: 1 (952) 992-3021

Email: [medicaservicecenter@medica.com](mailto:MedicaServiceCenter%40Medica.com?subject=)

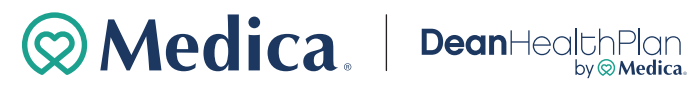

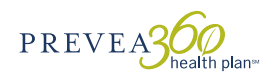